PRUEBA DE HABILIDADES PRÁCTICAS CCNA2

KEVIN DAVID OÑATE VILLA

UNIVERSIDAD NACIONAL ABIERTA Y ADISTANCIA UNAD INGENIERÍA DE SISTEMAS DIPLOMADO CISCO VALLEDUPAR 2020

DESARROLLO PRUEBA DE HABILIDADES PRÁCTICAS CCNA2

# KEVIN DAVID OÑATE VILLA

INFORME DE CONFIGURACION DE DOS ESCENARIOS CON TECNOLOGIA CISCO PARA OPTAR POR EL TITULO DE INGENIERO DE SISTEMAS.

TUTOR: HECTOR JULIAN PARRA

UNIVERSIDAD NACIONAL ABIERTA Y ADISTANCIA UNAD INGENIERÍA DE SISTEMAS DIPLOMADO CISCO VALLEDUPAR 2020

Nota de Aceptación

<u> 1989 - Johann Barn, amerikansk politiker (</u>

Presidente del Jurado

Jurado

Jurado

Valledupar, 03 de Mayo de 2020

Dedicatoria:

Doy gracias a Dios, a cada uno de mis familiares y tutores que me motivaron a seguir adelante y lograr culminar satisfactoriamente esta gran etapa que estoy dando en mi vida profesional.

#### AGRADECIMIENTOS

Dedico mis agradecimientos principalmente a Dios por toda la sabiduría que me regala para poder desempeñarme, en segundo lugar, a mis abuelos, mis padres y familiares quienes siempre han sido una base fundamental en mi crecimiento como un ser integral formado en conocimientos y valores.

También expreso mi gratitud con cada uno de mis tutores y compañeros que al interactuar crecimos juntos aprendiendo nuestras habilidades e intercambiando nuestros conocimientos.

# CONTENIDO

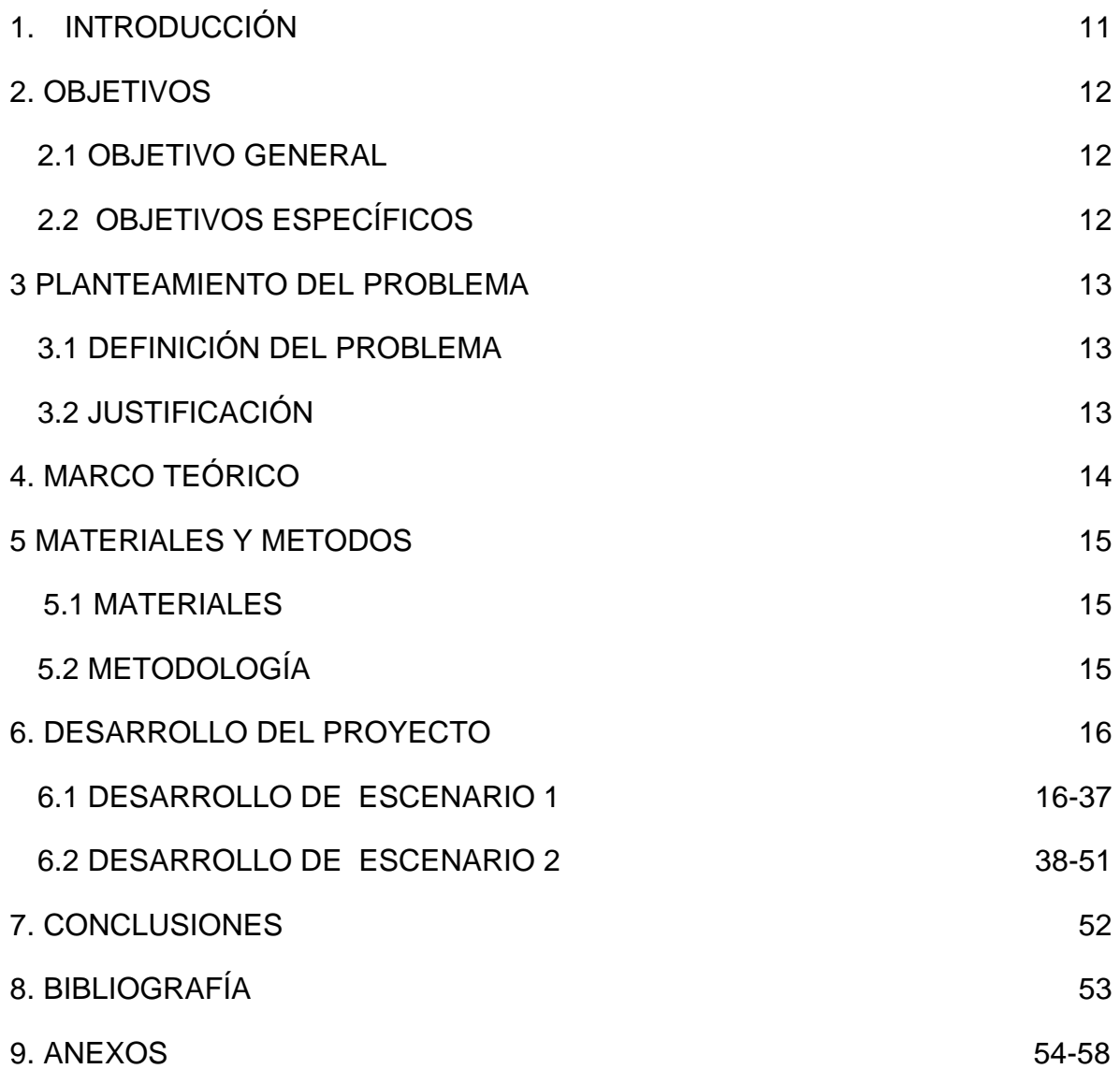

# LISTA DE TABLAS

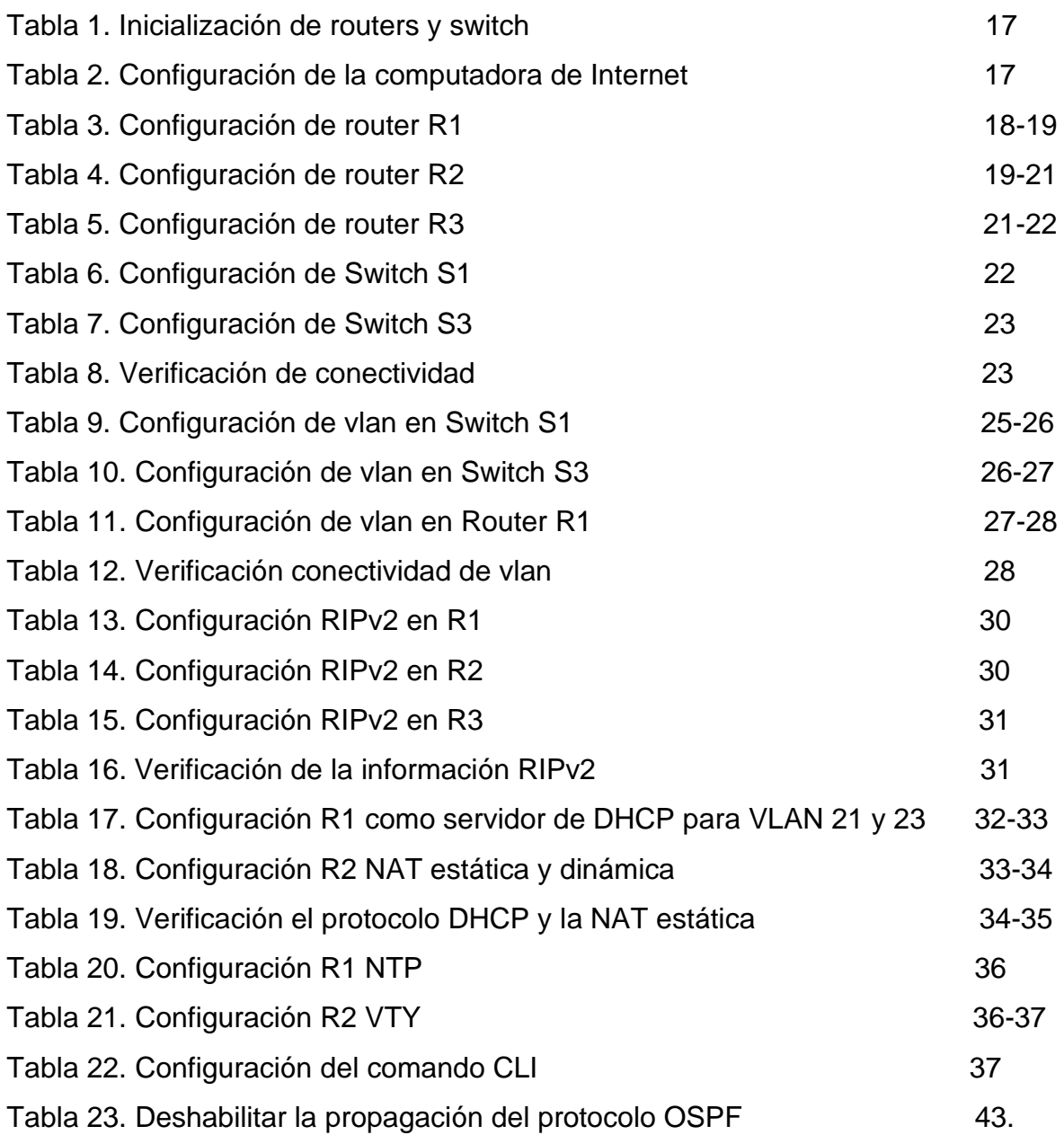

# LISTA DE GRÁFICAS

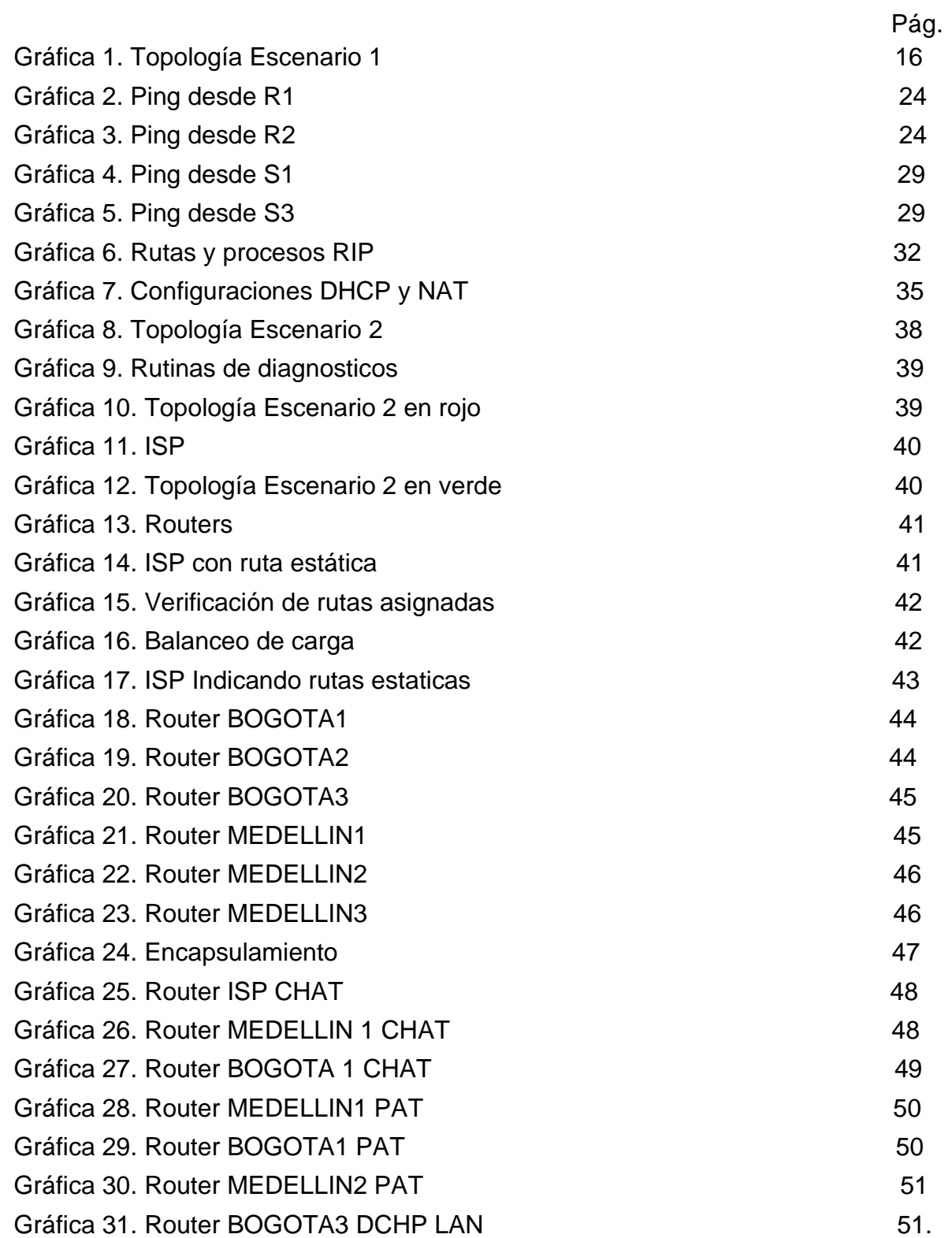

#### GLOSARIO

**DHCP:** Es un protocolo de red de tipo cliente/servidor mediante el cual un servidor DHCP asigna dinámicamente una dirección IP y otros parámetros de configuración de red a cada dispositivo en una red para que puedan comunicarse con otras redes IP.

**MASCARA DE SUBRED:** La máscara de subred o subneting señala qué bytes (o qué porción) de su dirección es el identificador de la red. La máscara consiste en una secuencia de unos seguidos de una secuencia de ceros con el mismo tamaño que una dirección IP (32 bits, o lo que es lo mismo 4 bytes), por ejemplo, una máscara de 20 bits se escribiría 255.255.240.0, es decir como una dirección IP con 20 bits en 1 seguidos por 12 bits en 0, pero para facilitar su lectura se escribe separando bloques de 8 bits (1 byte) con puntos y escribiéndolos en decimal. La máscara determina todos los parámetros de una subred: dirección de red, dirección de difusión (broadcast) y direcciones asignables a nodos de red (hosts).

**ROUTER:** Es un dispositivo que proporciona conectividad a nivel de red o nivel tres en el modelo OSI. Su función principal consiste en enviar o encaminar paquetes de datos de una red a otra, es decir, interconectar subredes.

### RESUMEN

En la solución de esta prueba de habilidades, se abordarán ejercicios mediante dos escenarios dando las soluciones a los problemas planteados como parte de un examen final da habilidades prácticas en el curso CCNA 2;

El primer escenario del problema consiste en: configurar una red pequeña para que admita conectividad IPv4 e IPv6, seguridad de Switches, routing entre VLAN, el protocolo de routing dinámico RIPv2, el protocolo de configuración de hosts dinámicos (DHCP), la traducción de direcciones de red dinámicas y estáticas (NAT), listas de control de acceso (ACL) y el protocolo de tiempo de red (NTP) servidor/cliente. Durante la evaluación, probará y registrará la red mediante los comandos comunes de CLI.

Y el segundo escenario del problema consiste en: una empresa posee sucursales distribuidas en las ciudades de Bogotá y Medellín, en donde el estudiante será el administrador de la red, el cual deberá configurar e interconectar entre sí cada uno de los dispositivos que forman parte del escenario, acorde con los lineamientos establecidos para el direccionamiento IP, protocolos de enrutamiento y demás aspectos que forman parte de la topología de red.

PALABRAS CLAVE: Configurar, Interface, IP, NAT, Red, Routing, Switches.

### 1. INTRODUCCIÓN

<span id="page-10-0"></span>En la presente prueba de habilidades abordamos dos escenarios bien completos donde demostraremos lo aprendido en los módulos que hemos venido adelantando en cisco.

El primer escenario configuraremos una red pequeña para que admita conectividad IPv4 e IPv6, seguridad de Switches, routing entre VLAN, el protocolo de routing dinámico RIPv2, el protocolo de configuración de hosts dinámicos (DHCP), la traducción de direcciones de red dinámicas y estáticas (NAT), listas de control de acceso (ACL) y el protocolo de tiempo de red (NTP) servidor/cliente. Durante la evaluación, probará y registrará la red mediante los comandos comunes de CLI. Y en el segundo escenario sucursales distribuidas en las ciudades de Bogotá y Medellín, en donde el estudiante será el administrador de la red, el cual deberá configurar e interconectar entre sí cada uno de los dispositivos que forman parte del

escenario, acorde con los lineamientos establecidos para el direccionamiento IP, protocolos de enrutamiento y demás aspectos que forman parte de la topología de red.

En la solución de estos escenarios se configuran servidores DHCP, el cual es un protocolo de difusión que trabaja de forma predeterminada en donde sus paquetes no pasan a través de enrutadores además se emplean los routers y Switches, que soportan una gran variedad de servicios de red, y que nos permiten a los usuarios conectarnos a la misma.

Algunos de estos servicios pueden restringirse o desactivarse, lo que mejora la seguridad sin que la operación de la red se vea afectada, sin embargo, aunque esto representa un nivel básico de aseguramiento de red.

# 2. OBJETIVOS

### <span id="page-11-1"></span><span id="page-11-0"></span>2.1 OBJETIVO GENERAL

Demostrar las habilidades prácticas y teóricas desarrolladas a lo largo del diplomado cisco dando solución a los escenarios propuestos para esta evaluación de habilidades.

### <span id="page-11-2"></span>2.2 OBJETIVOS ESPECÍFICOS

Establecer conectividad entre los dispositivos necesarios siguiendo topologías de red indicadas.

Implementar las topologías según los requerimientos.

Configurar los protocolos de enrutamientos necesarios para lograr las conexiones.

Comprobar a través de comandos como Ping que las conexiones establecidas están bien configuradas.

#### 3 PLANTEAMIENTO DEL PROBLEMA

#### <span id="page-12-1"></span><span id="page-12-0"></span>3.1 DEFINICIÓN DEL PROBLEMA

Tenemos dos problemas por solucionar a continuación los describimos: El primer escenario configuraremos una red pequeña para que admita conectividad IPv4 e IPv6, seguridad de Switches, routing entre VLAN, el protocolo de routing dinámico RIPv2, el protocolo de configuración de hosts dinámicos (DHCP), la traducción de direcciones de red dinámicas y estáticas (NAT), listas de control de acceso (ACL) y el protocolo de tiempo de red (NTP) servidor/cliente. Durante la evaluación, probará y registrará la red mediante los comandos comunes de CLI. Y en el segundo escenario sucursales distribuidas en las ciudades de Bogotá y Medellín, en donde el estudiante será el administrador de la red, el cual deberá configurar e interconectar entre sí cada uno de los dispositivos que forman parte del escenario, acorde con los lineamientos establecidos para el direccionamiento IP, protocolos de enrutamiento y demás aspectos que forman parte de la topología de red.

### <span id="page-12-2"></span>3.2 JUSTIFICACIÓN

En los escenarios propuestos se debe configurar por medio de comandos y protocolos ya establecidos lo que nos permite demostrar las habilidades prácticas y teóricas desarrolladas a lo largo del diplomado cisco dando solución a los escenarios propuestos para esta evaluación de habilidades.

El desarrollo de problemas como estos permite fortalecer los conocimientos adquiridos implementando topologías de red y configuraciones de los dispositivos logrando los enrutamientos propuestos.

# 4. MARCO TEÓRICO

<span id="page-13-0"></span>Uso del simulador de redes Cisco Packet Tracer: es un programa de simulación de redes que permite a los estudiantes experimentar con el comportamiento de la red y resolver preguntas.

Características: soporta un conjunto de Protocolos de capa de aplicación simulados, al igual que enrutamiento básico con RIP, OSPF, y EIGRP.. Aunque Packet Tracer provee una simulación de redes funcionales, utiliza solo un pequeño número de características encontradas en el hardware real corriendo una versión actual del Cisco IOS. Packet Tracer no es adecuado para redes en producción.

En este programa se crea la topología física de la red simplemente arrastrando los dispositivos a la pantalla. Luego haciendo clic sobre ellos se puede ingresar a sus consolas de configuración. Allí están soportados todos los comandos del Cisco IOS e incluso funciona el "tab completion". Una vez completada la configuración física y lógica de la red, también se pueden hacer simulaciones de conectividad (pings, traceroutes) todo ello desde las mismas consolas incluidas.

Una de las grandes ventajas de utilizar este programa es que permite "ver" (opción "Simulation") cómo deambulan los paquetes por los diferentes equipos (switchs, routers, PC), además de poder analizar de forma rápida el contenido de cada uno de ellos en las diferentes "capas" y "datos".

# 5. MATERIALES Y MÉTODOS

#### <span id="page-14-0"></span>5.1 MATERIALES

Los materiales que se usaron en el desarrollo del primer escenario son:

1 Servidor de internet 3 Router 2 Switch 2960 2 PC Cables Serial y Ethernet

Los materiales que se usaron en el desarrollo del segundo escenario son:

7 Router 4 PC Cables Serial y Ethernet

#### <span id="page-14-1"></span>5.2 METODOLOGÍA

En el desarrollo del trabajo diseñamos las topologías, aprovechamos las tablas para los direccionamientos IP y utilizamos OSPF como protocolo de enrutamiento, considerando que se tendrán rutas por defecto redistribuidas; asimismo, habilitar el encapsulamiento PPP y su autenticación.

# <span id="page-15-0"></span>6 DESARROLLO DEL PROYECTO

# <span id="page-15-1"></span>6.1 DESARROLLO DEL ESCENARIO 1:

**Escenario 1:** Se debe configurar una red pequeña para que admita conectividad IPv4 e IPv6, seguridad de switches, routing entre VLAN, el protocolo de routing dinámico RIPv2, el protocolo de configuración de hosts dinámicos (DHCP), la traducción de direcciones de red dinámicas y estáticas (NAT), listas de control de acceso (ACL) y el protocolo de tiempo de red (NTP) servidor/cliente. Durante la evaluación, probará y registrará la red mediante los comandos comunes de CLI.

### **Topología**

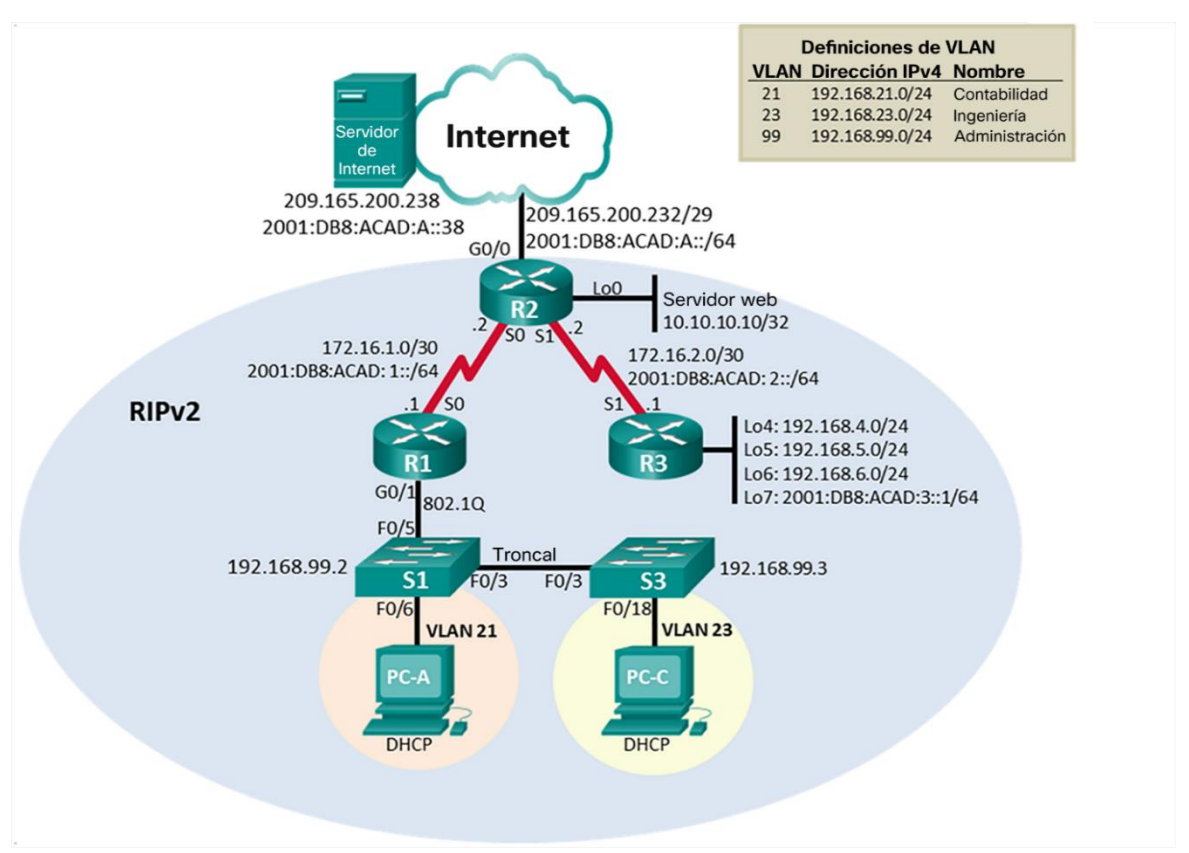

Gráfica 1. Topología Escenario 1

### **Parte 1: Inicializar dispositivos**

#### **Paso 1: Inicializar y volver a cargar los routers y los switches**

Elimine las configuraciones de inicio y vuelva a cargar los dispositivos.

Antes de continuar, solicite al instructor que verifique la inicialización de los dispositivos.

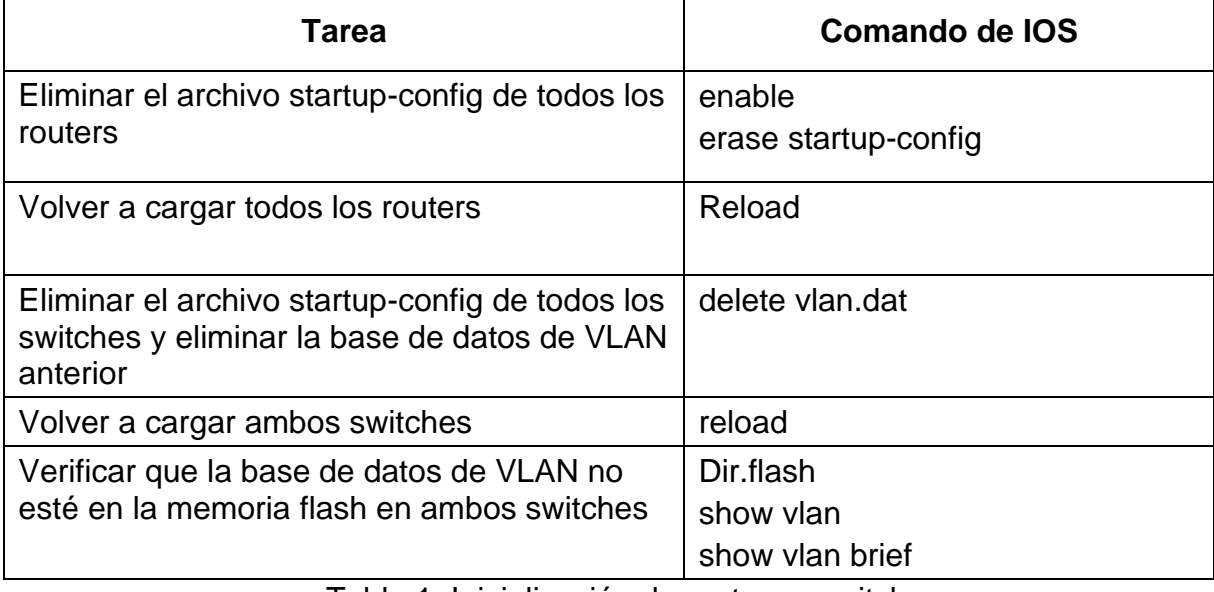

Tabla 1. Inicialización de routers y switch

# **Parte 2: Configurar los parámetros básicos de los dispositivos**

#### **Paso 1: Configurar la computadora de Internet**

Las tareas de configuración del servidor de Internet incluyen lo siguiente (para obtener información de las direcciones IP, consulte la topología):

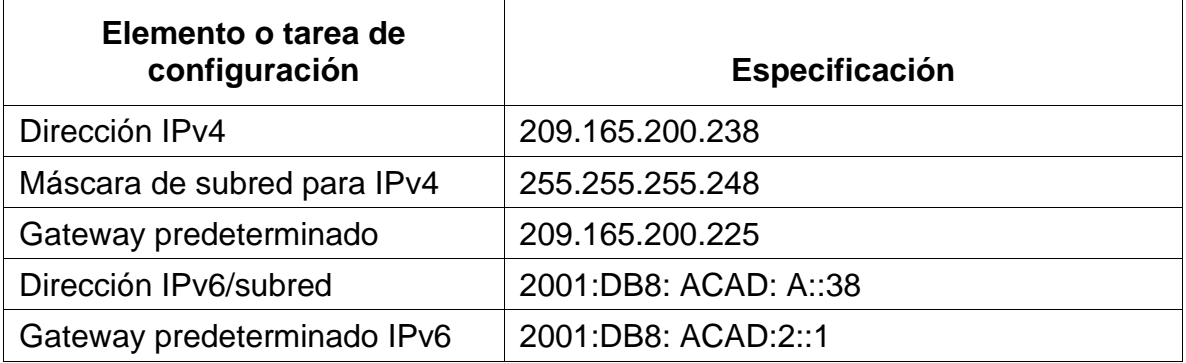

Tabla 2. Configuración de la computadora de Internet

**Nota:** Quizá sea necesario deshabilitar el firewall de las computadoras para que los pings se realicen correctamente en partes posteriores de esta práctica de laboratorio.

### **Paso 2: Configurar R1**

**Elemento o tarea de configuración Especificación** Desactivar la búsqueda DNS | No ip domain-lookup Nombre del router  $\vert$  Hostname R1 Contraseña de exec privilegiado cifrada **Enable secret class** Contraseña de acceso a la consola Line con 0 Enable password Cisco Contraseña de acceso Telnet Line vty 0 4 Password Cisco login Cifrar las contraseñas de texto no cifrado Service password-encryption Mensaje MOTD Banner motd \$ Se prohíbe el acceso no autorizado \$ Interfaz S0/0/0 Establezca la descripción: Interface s0/0/0 Description conexion a R2 Establecer la dirección IPv4: Ip address 172.16.1.1 255.255.255.252 Establecer la dirección IPv6: 2001:DB8: ACAD:1::1 Establecer la frecuencia de reloj en 128000: Clock rate 128000 Activar la interfaz: No shutdown

Las tareas de configuración para R1 incluyen las siguientes:

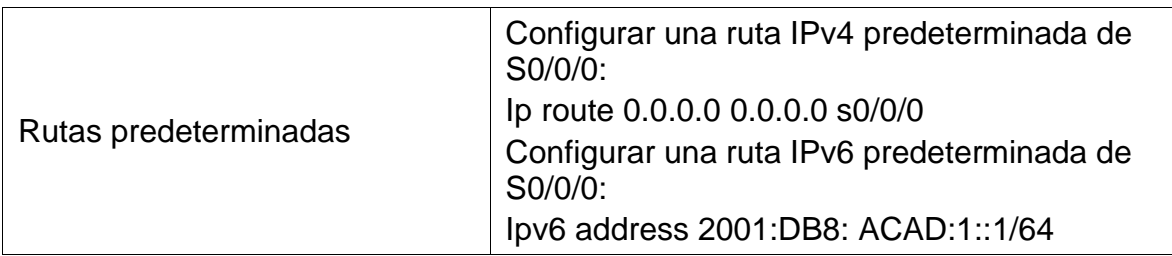

Tabla 3. Configuración de router R1

**Nota:** Todavía no configure G0/1.

# **Paso 3: Configurar R2**

La configuración del R2 incluye las siguientes tareas:

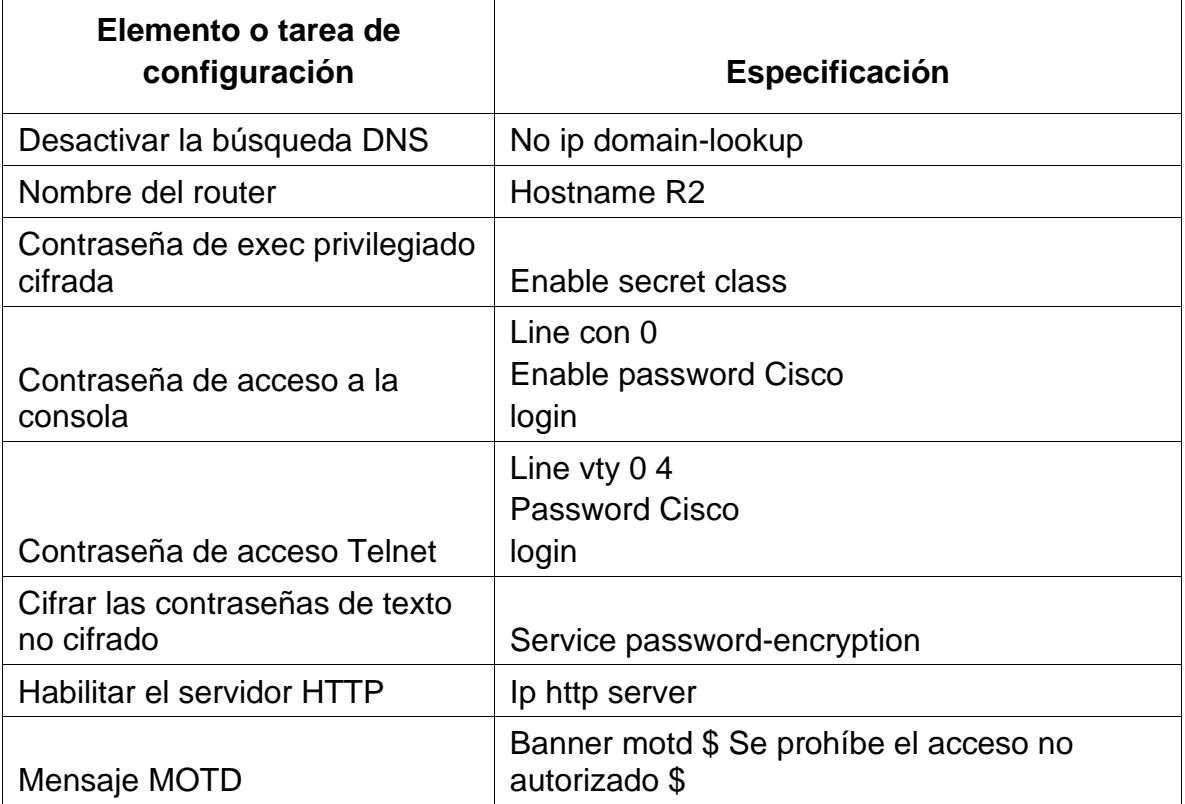

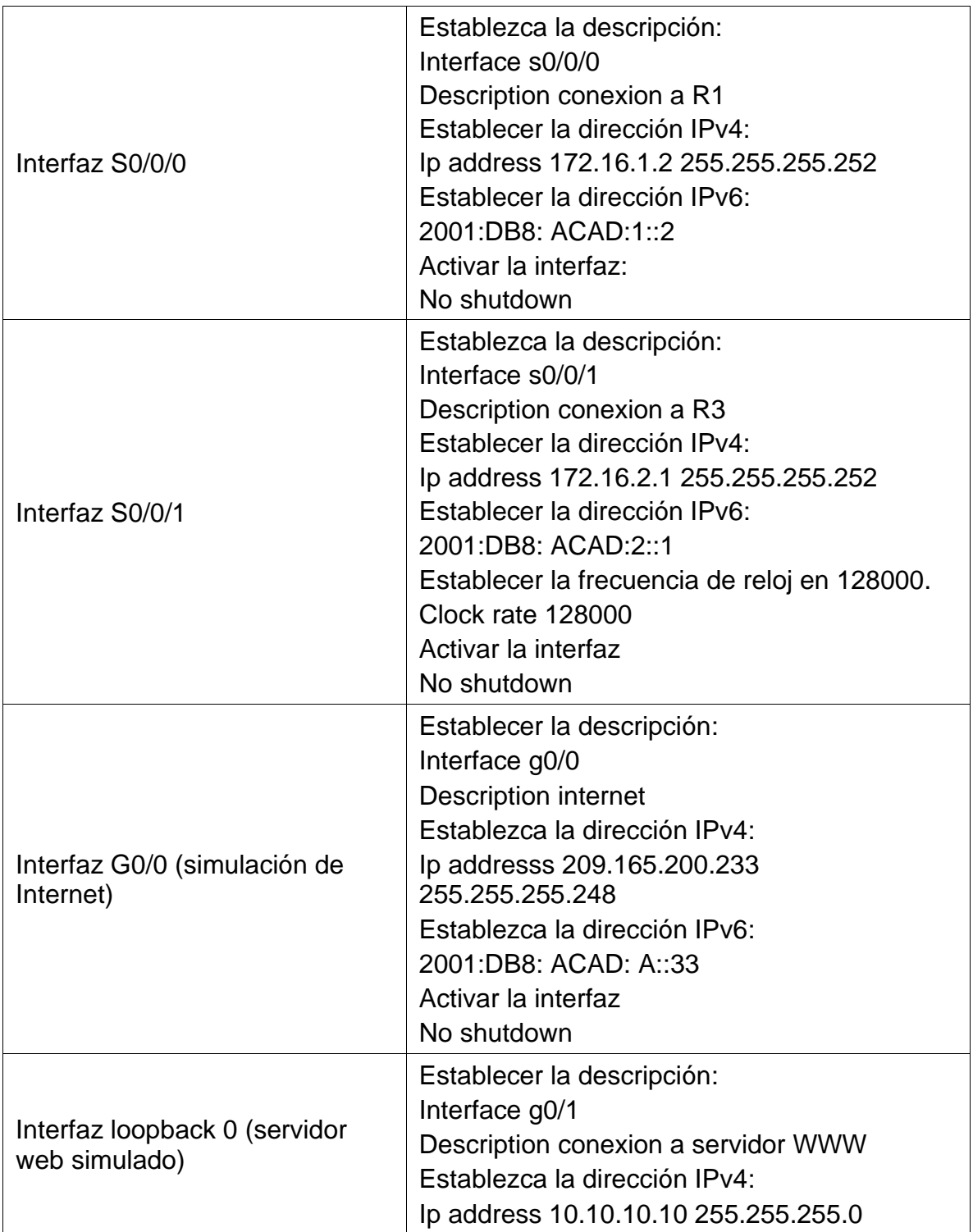

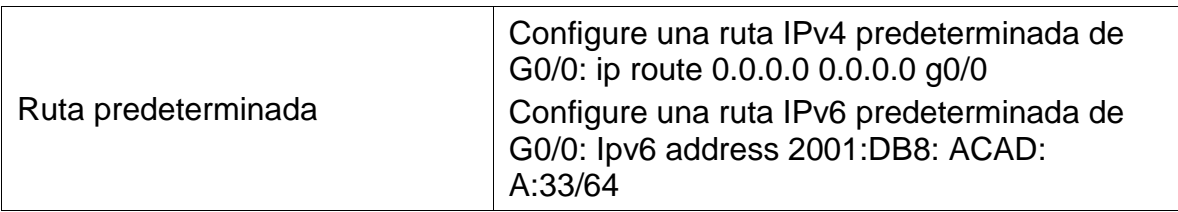

Tabla 4. Configuración de router R2

# **Paso 4: Configurar R3**

La configuración del R3 incluye las siguientes tareas:

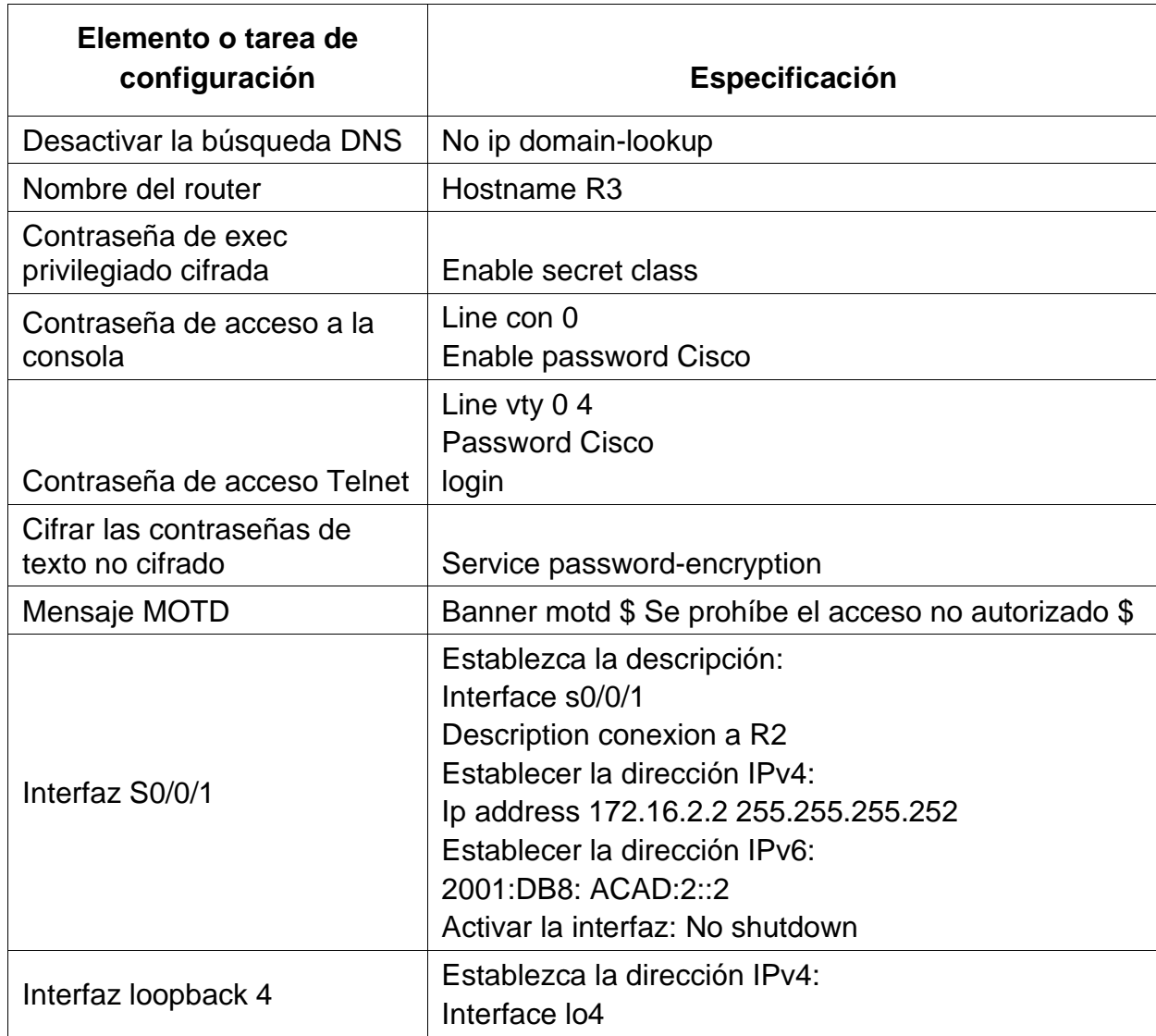

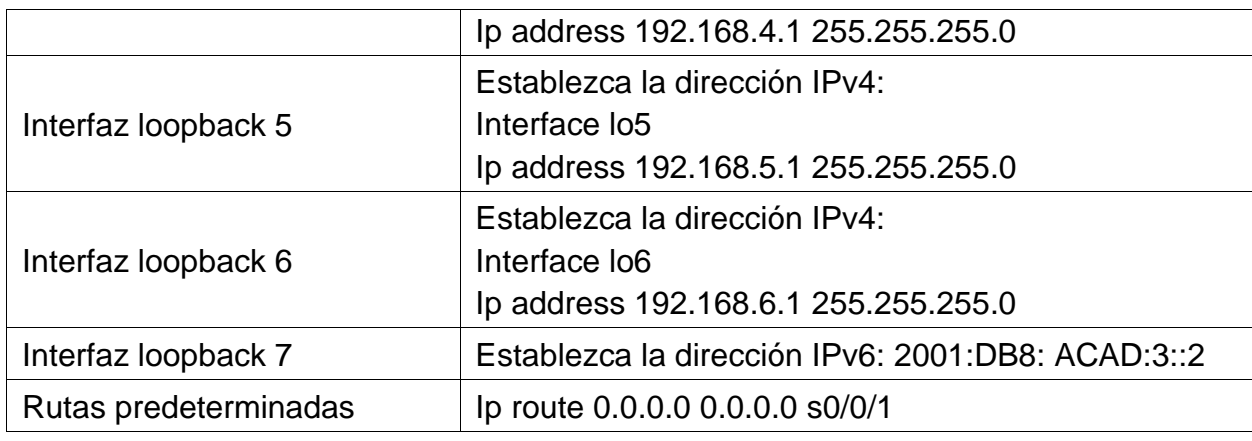

Tabla 5. Configuración de router R3

### **Paso 5: Configurar S1**

La configuración del S1 incluye las siguientes tareas:

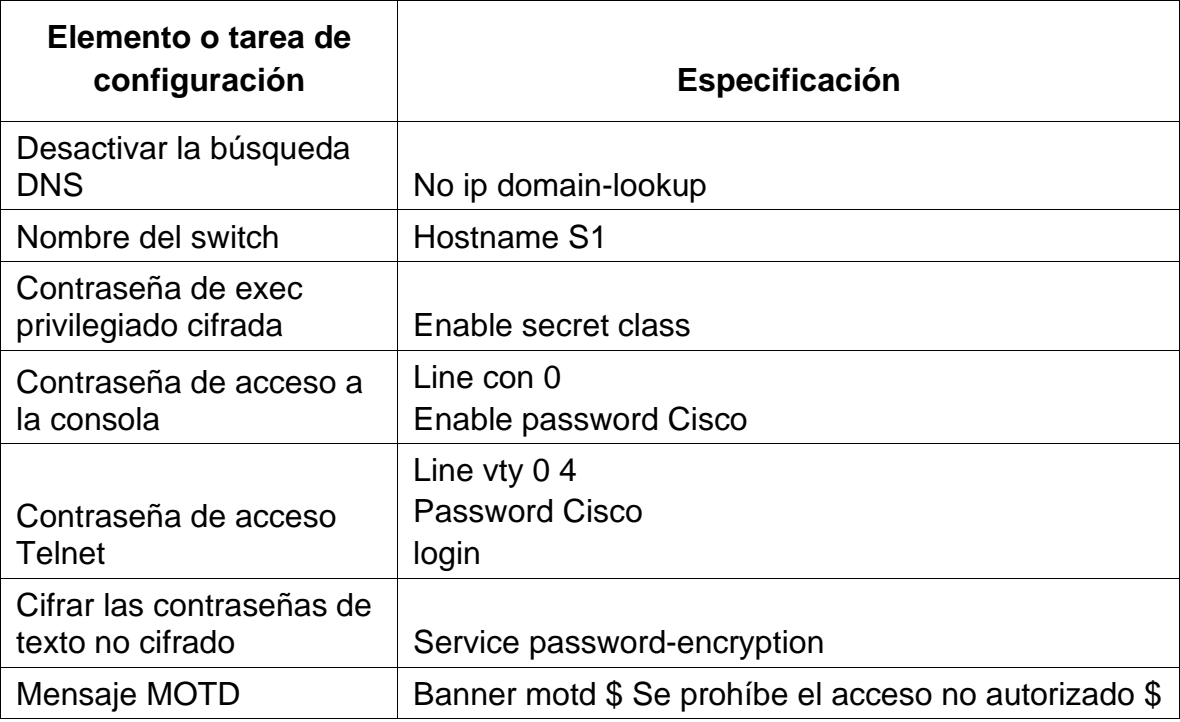

Tabla 6. Configuración de Switch S1

## **Paso 6: Configurar el S3**

La configuración del S3 incluye las siguientes tareas:

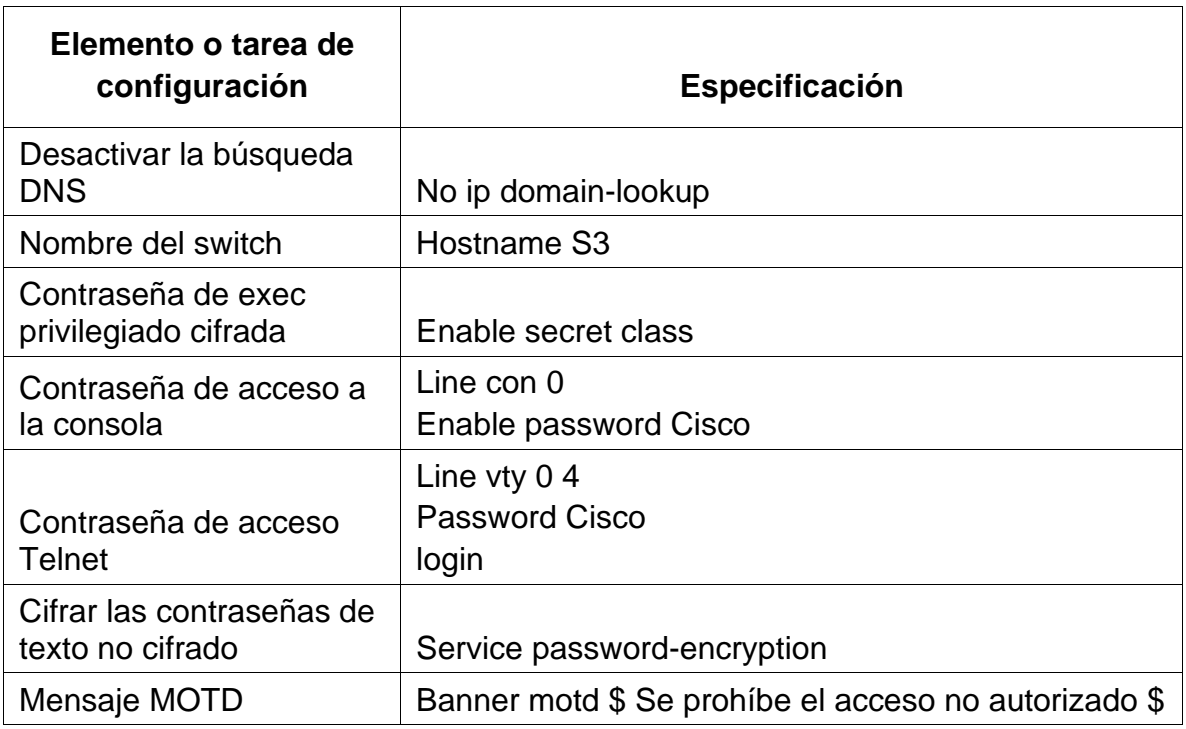

Tabla 7. Configuración de Switch S3

#### **Paso 7: Verificar la conectividad de la red**

Utilice el comando **ping** para probar la conectividad entre los dispositivos de red.

Utilice la siguiente tabla para verificar metódicamente la conectividad con cada dispositivo de red. Tome medidas correctivas para establecer la conectividad si alguna de las pruebas falla:

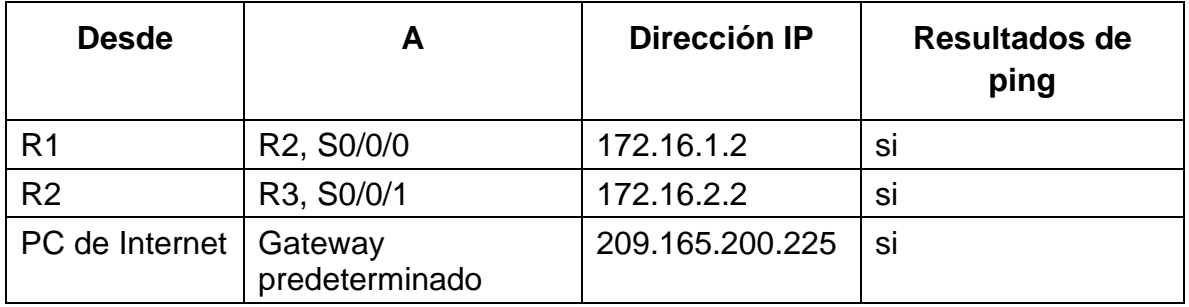

Tabla 8. Verificación de conectividad

**Nota:** Quizá sea necesario deshabilitar el firewall de las computadoras para que los pings se realicen correctamente.

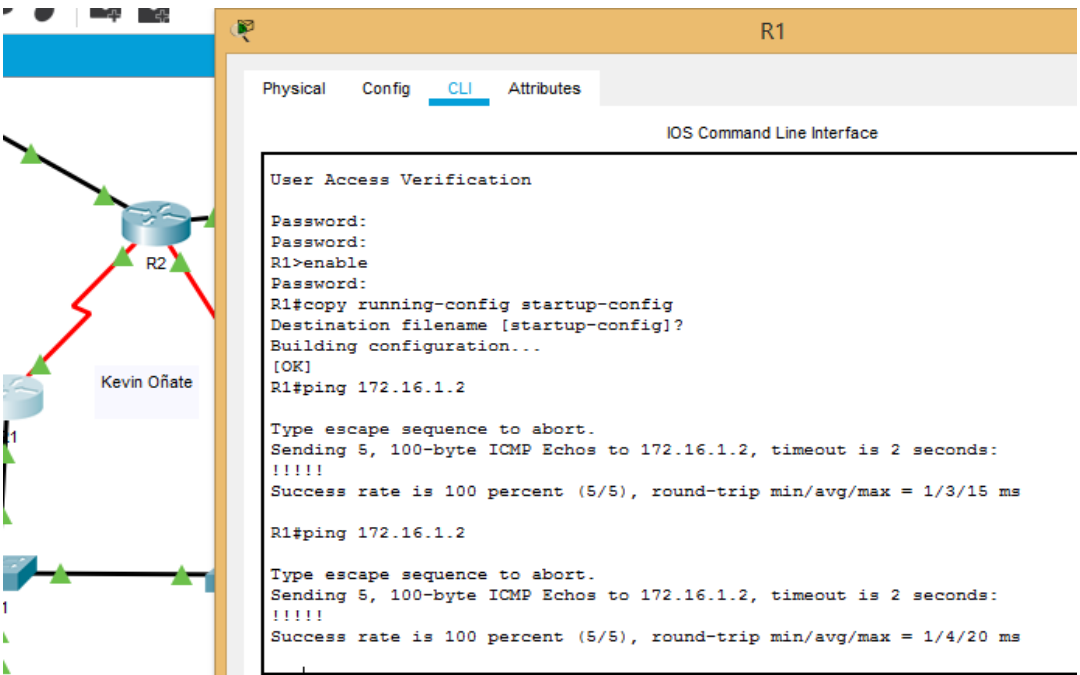

Gráfica 2. Ping desde R1

|                |                                                                                                    | R2.                                                                                                    |  |  |
|----------------|----------------------------------------------------------------------------------------------------|----------------------------------------------------------------------------------------------------|--|--|
|                | Physical<br>Config                                                                                                    | CLI Attributes                                                                                                    |  |  |
|                | <b>IOS</b> Command Line Interface                                                                                      |                                                                                                    |  |  |
|                | User Access Verification                                                                                               |                                                                                                    |  |  |
| R <sub>2</sub> | Daggword:<br>R2>enable<br>Password:<br>R2#copy running-config startup-config<br>Destination filename [startup-config]? |                                                                                                    |  |  |
|                | Building configuration<br>R2#ping 172.16.2.2                                                                           |                                                                                                    |  |  |
| Kevin Oñate    | Sending 5, 100-byte ICMP Echos to 172.16.2.2, timeout is 2 seconds:                                                    |                                                                                                    |  |  |
|                | Success rate is 100 percent (5/5), round-trip min/avq/max = $1/1/2$ ms                                                 |                                                                                                    |  |  |
|                | R2#ping 172.16.2.2                                                                                                    |                                                                                                    |  |  |
|                | Type escape sequence to abort.<br>11111<br>ms                                                                          | Sending 5, 100-byte ICMP Echos to 172.16.2.2, timeout is 2 seconds:<br>Success rate is 100 percent $(5/5)$ , round-trip min/avq/max = $1/10/48$ |  |  |
|                | R2#                                                                                                    |                                                                                                    |  |  |

Gráfica 3. Ping desde R2

# **Parte 3: Configurar la seguridad del switch, las VLAN y el routing entre VLAN**

# **Paso 1: Configurar S1**

La configuración del S1 incluye las siguientes tareas:

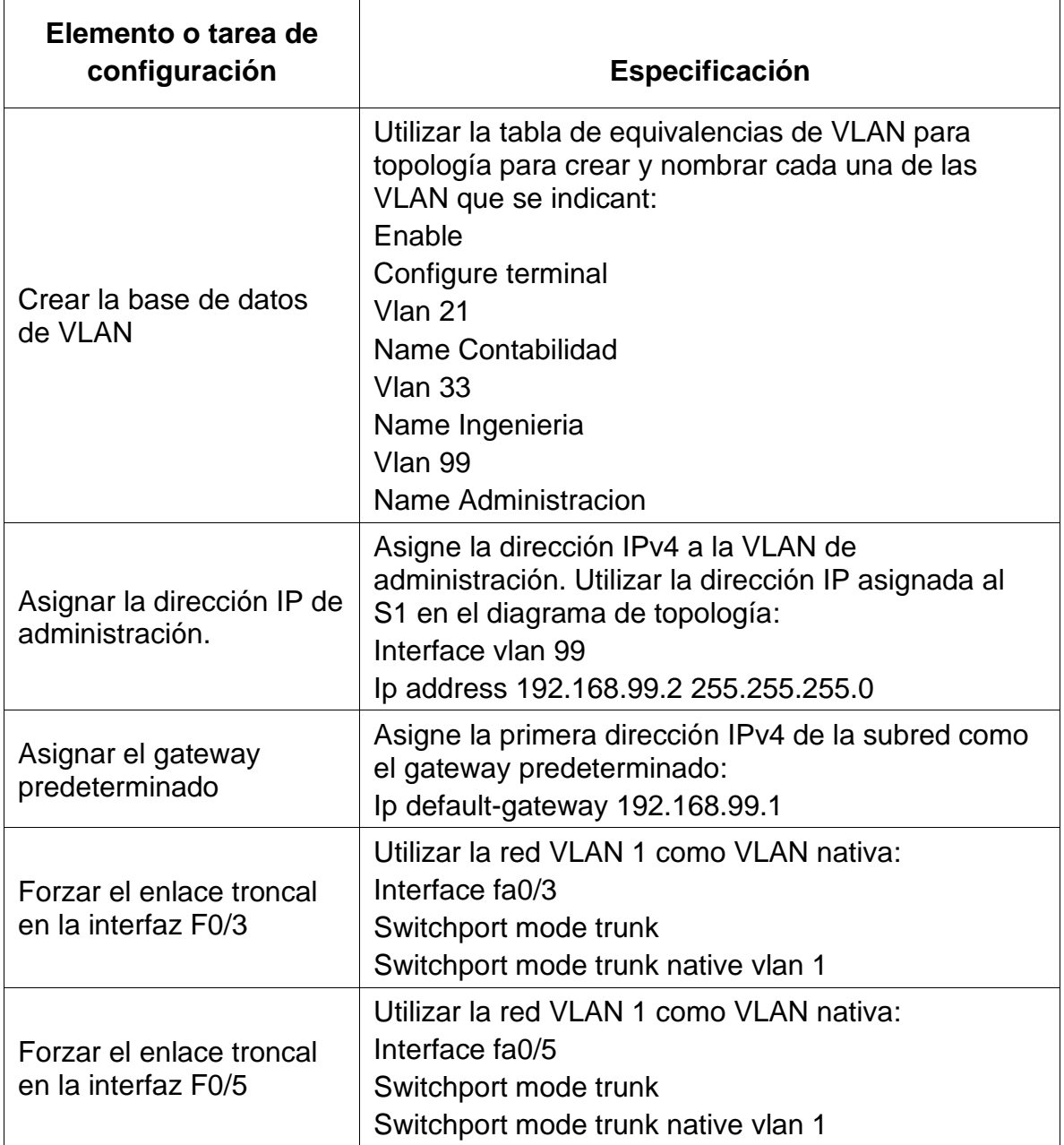

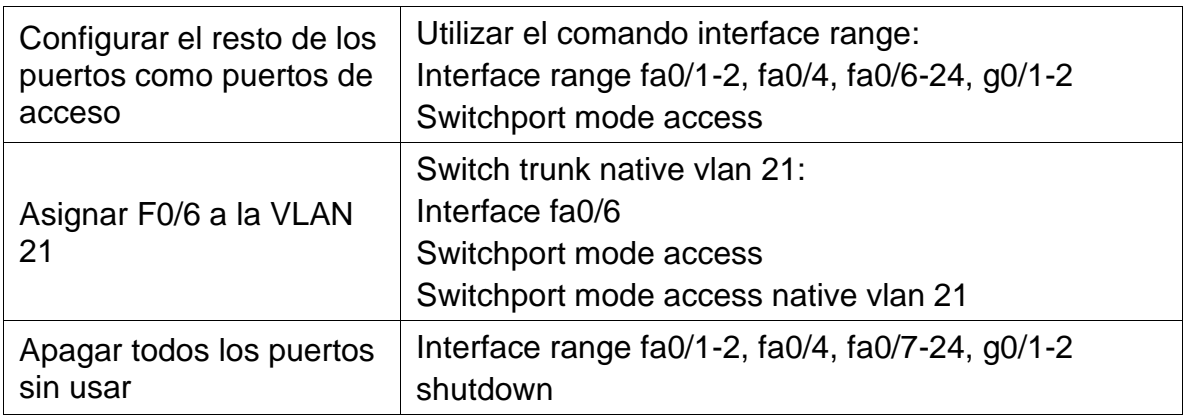

Tabla 9. Configuración de vlan en Switch S1

# **Paso 2: Configurar el S3**

La configuración del S3 incluye las siguientes tareas:

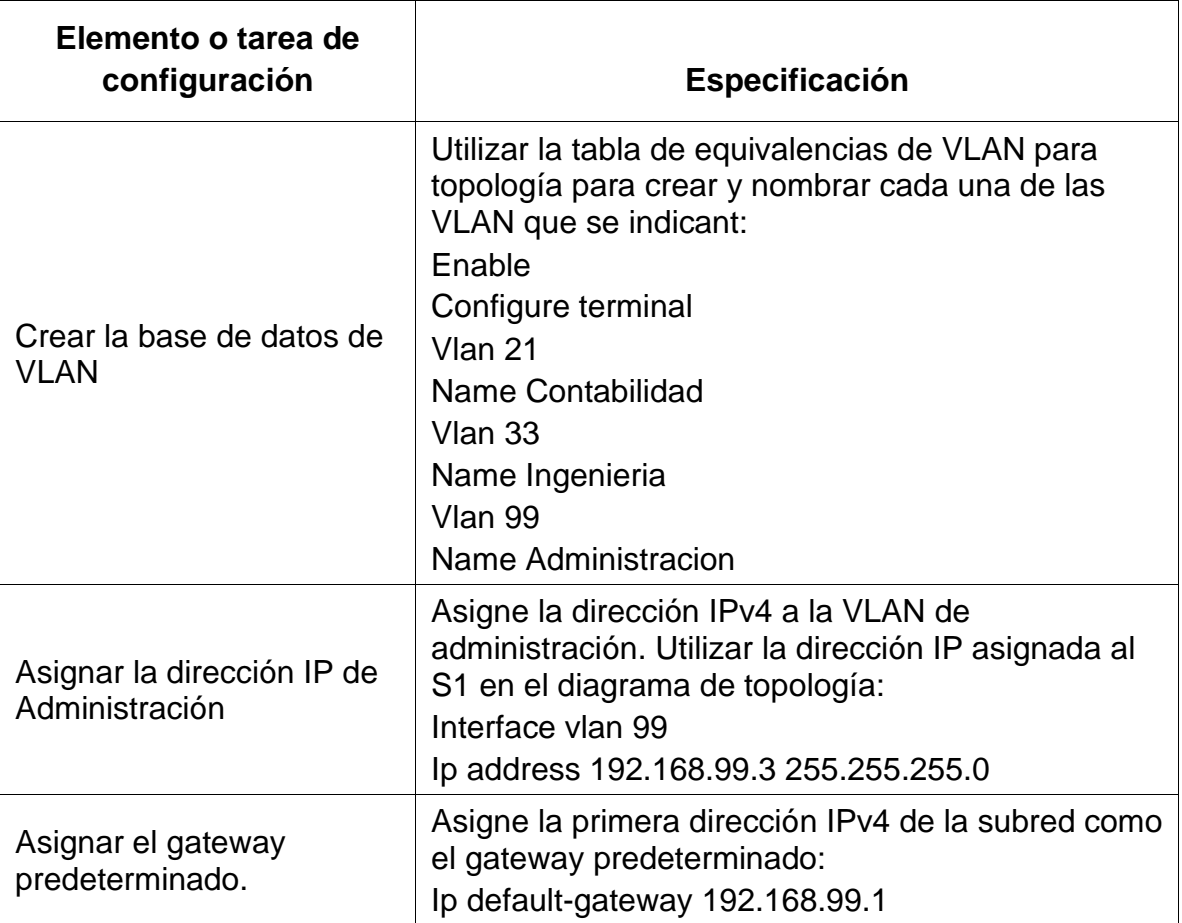

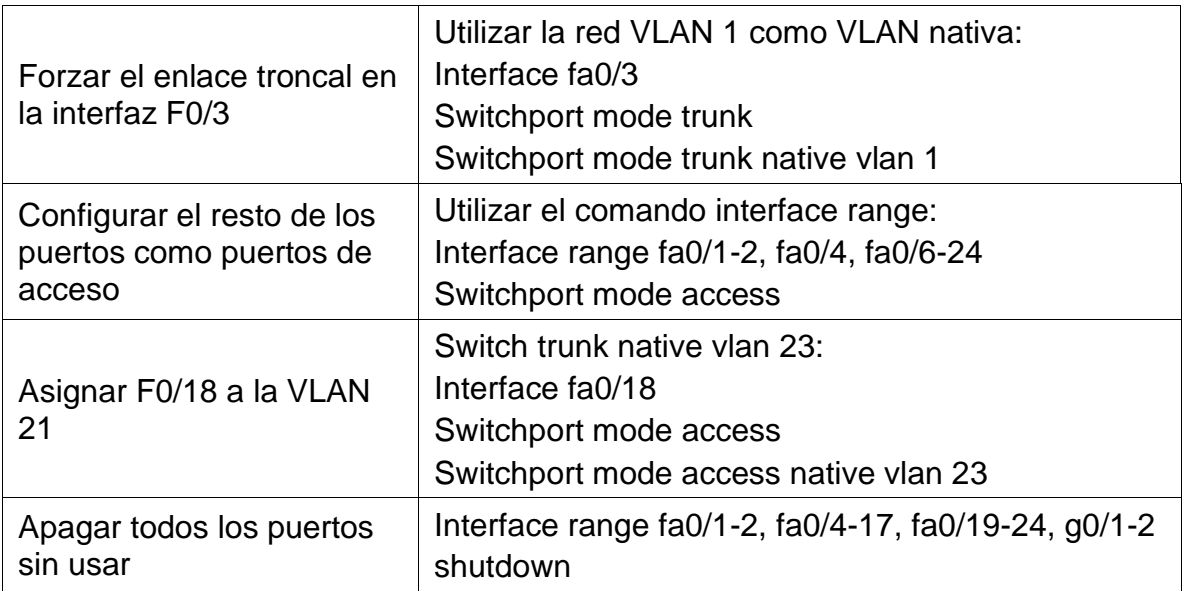

Tabla 10. Configuración de vlan en Switch S3

# **Paso 3: Configurar R1**

Las tareas de configuración para R1 incluyen las siguientes:

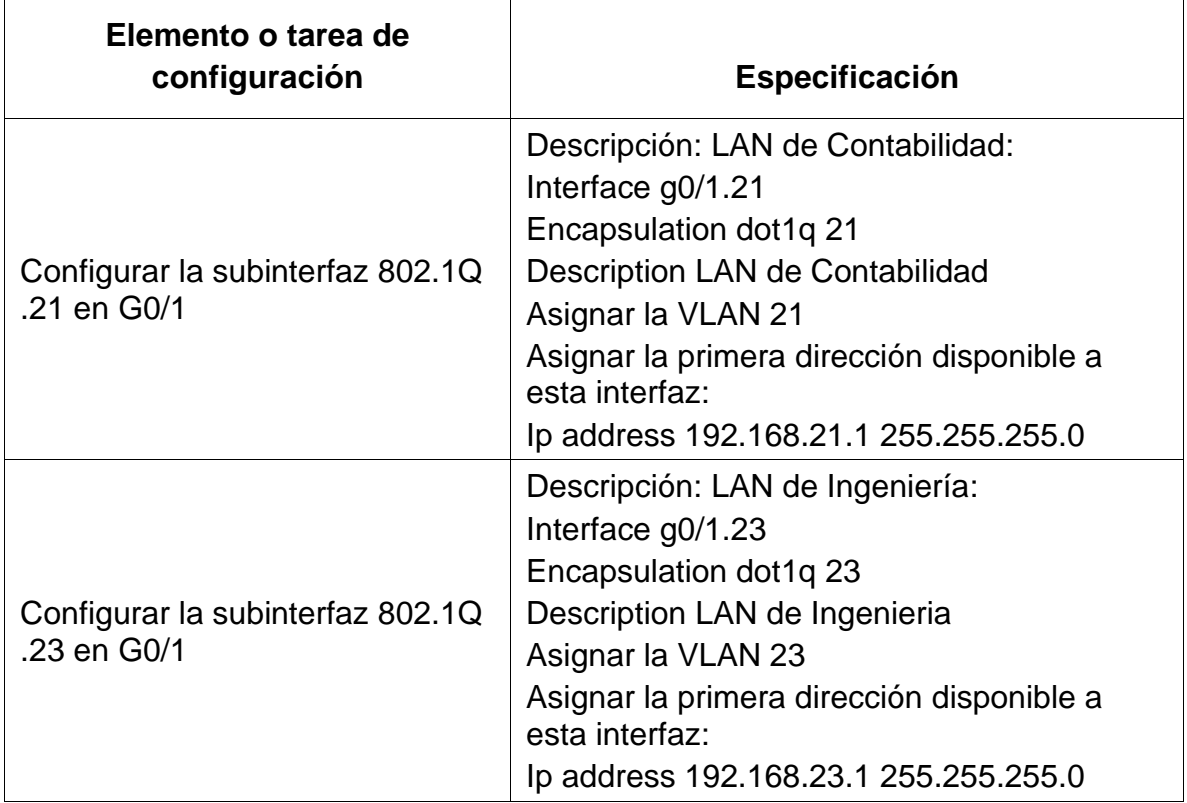

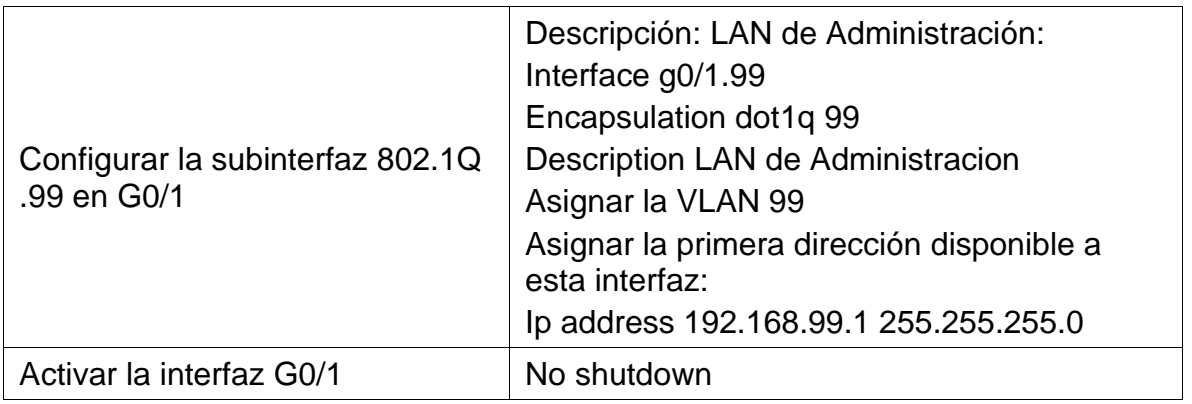

Tabla 11. Configuración de vlan en Router R1

#### **Paso 4: Verificar la conectividad de la red**

Utilice el comando **ping** para probar la conectividad entre los switches y el R1.

Utilice la siguiente tabla para verificar metódicamente la conectividad con cada dispositivo de red. Tome medidas correctivas para establecer la conectividad si alguna de las pruebas falla:

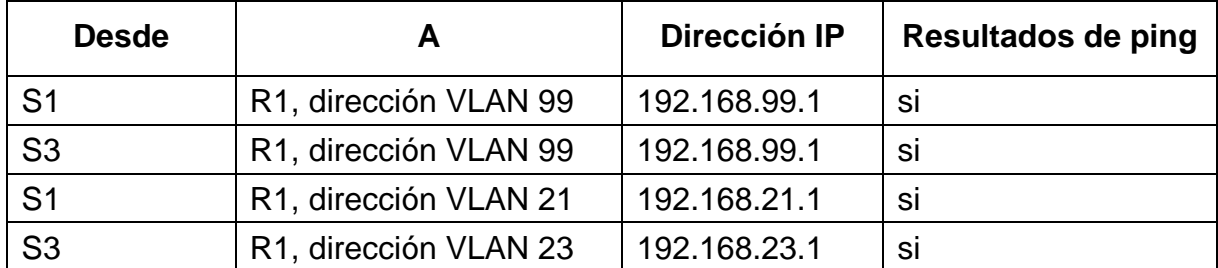

Tabla 12. Verificación conectividad de vlan

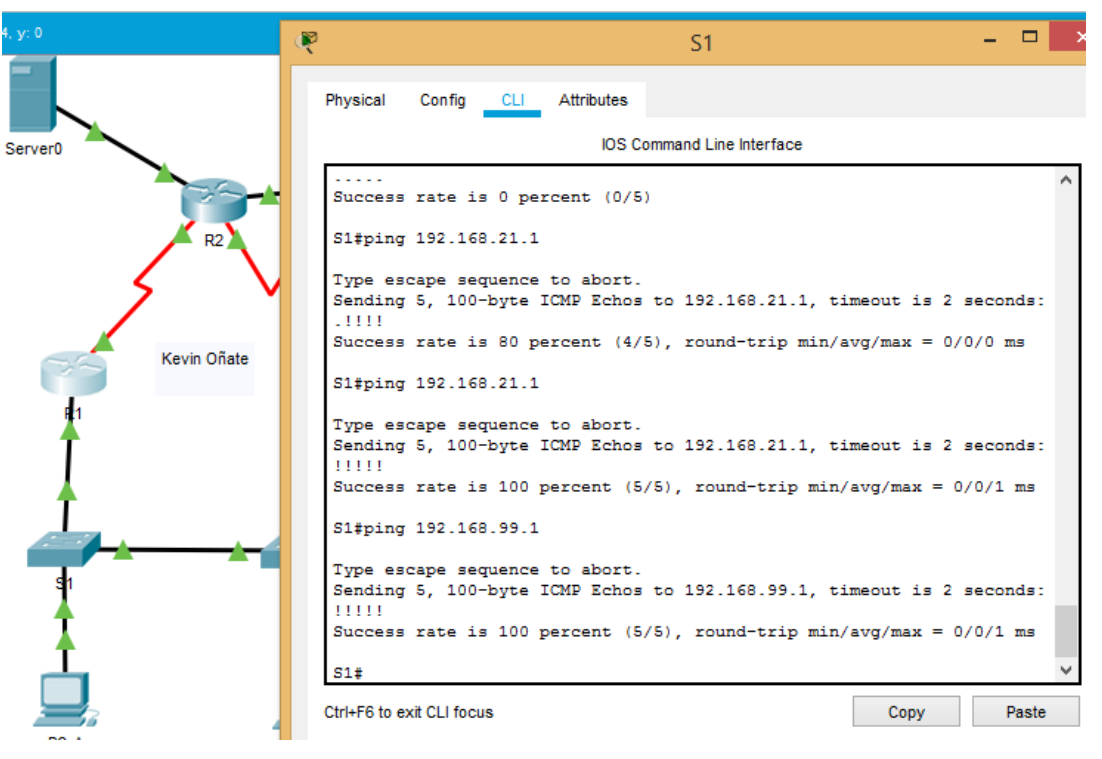

Gráfica 4. Ping desde S1

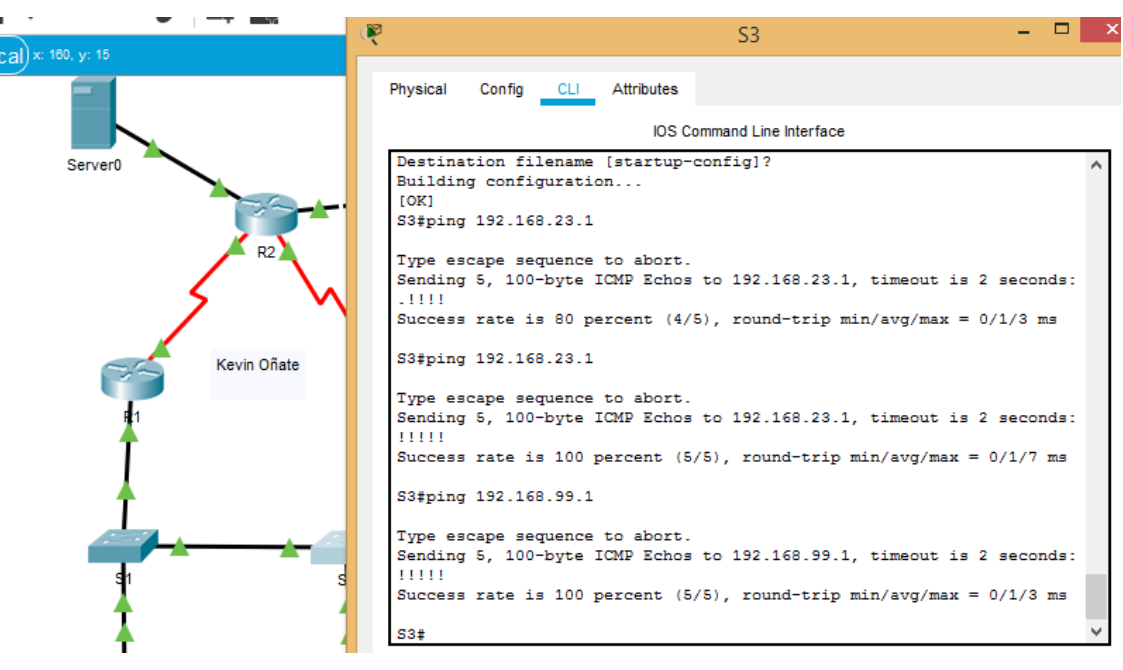

Gráfica 5. Ping desde S3

# **Parte 4: Configurar el protocolo de routing dinámico RIPv2**

#### **Paso 1: Configurar RIPv2 en el R1**

Las tareas de configuración para R1 incluyen las siguientes:

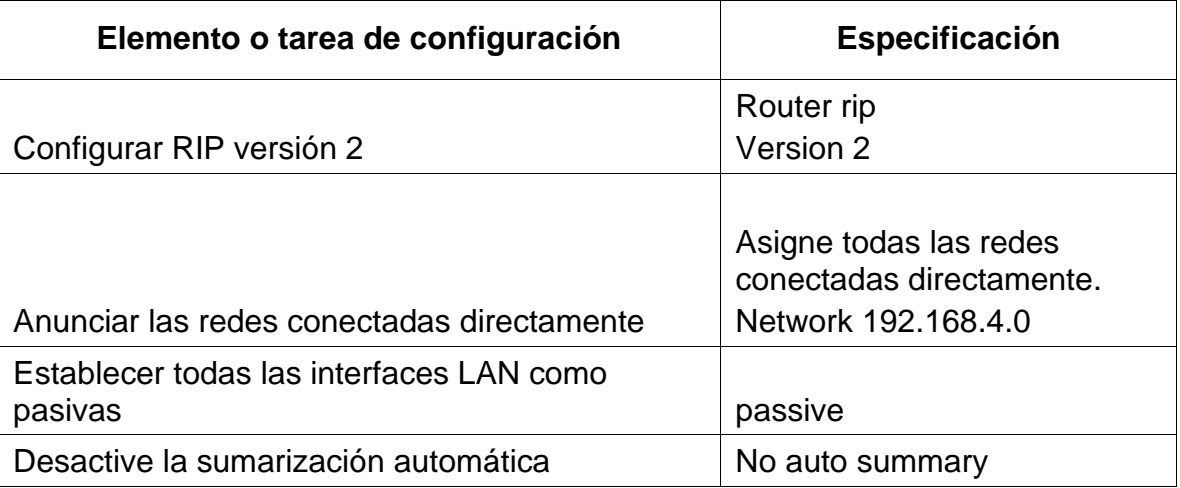

Tabla 13. Configuración RIPv2 en R1

# **Paso 2: Configurar RIPv2 en el R2**

La configuración del R2 incluye las siguientes tareas:

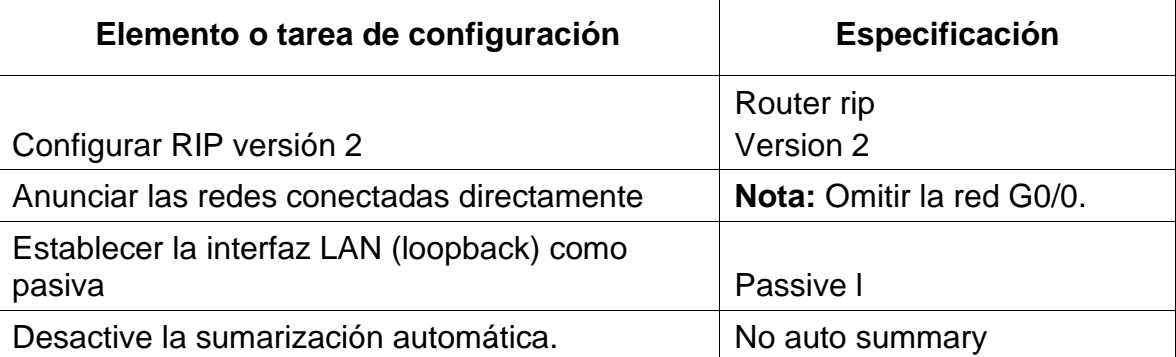

Tabla 14. Configuración RIPv2 en R2

### **Paso 3: Configurar RIPv2 en el R3**

La configuración del R3 incluye las siguientes tareas:

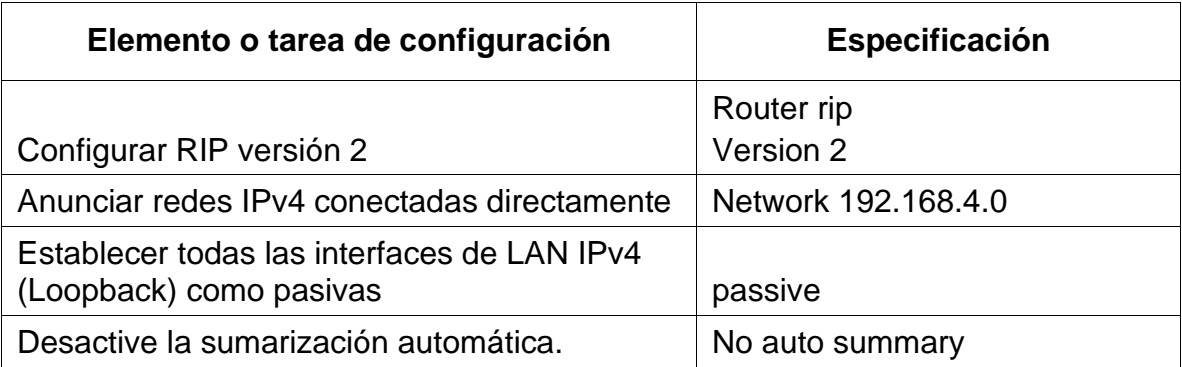

Tabla 15. Configuración RIPv2 en R3

### **Paso 4: Verificar la información de RIP**

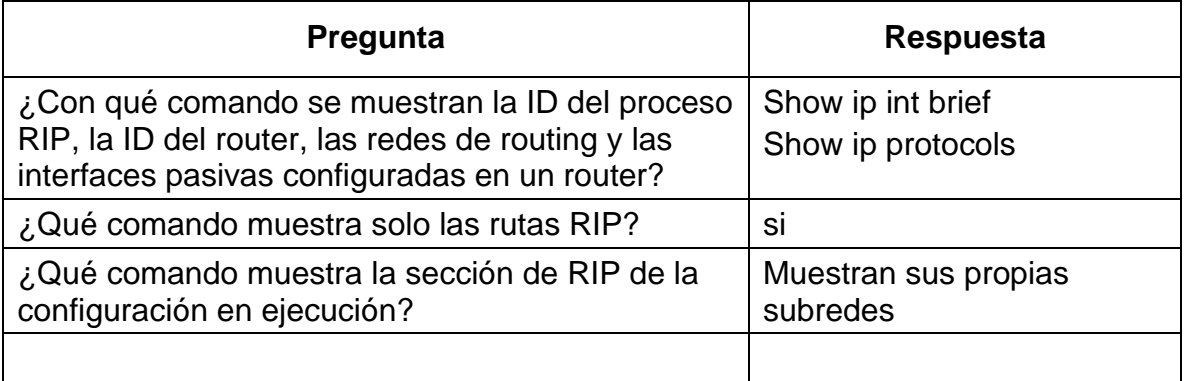

Tabla 16. Verificación de la información RIPv2

Verifique que RIP esté funcionando como se espera. Introduzca el comando de CLI adecuado para obtener la siguiente información:

| <b>New lools Extensions Help</b>                                           | Ŗ                                                                   | R <sub>1</sub>                                  |  |  |  |
|----------------------------------------------------------------------------|---------------------------------------------------------------------|-------------------------------------------------|--|--|--|
| $\bullet$ $\bullet$ $\bullet$ $\bullet$ $\bullet$ $\bullet$<br>$\bigoplus$ |                                                                     |                                                 |  |  |  |
|                                                                            |                                                                     |                                                 |  |  |  |
| $\bullet$ $\bullet$ $\boxtimes$ $\odot$<br>E                               | Physical<br>Config CLI Attributes                                   |                                                 |  |  |  |
|                                                                            |                                                                     | <b>IOS Command Line Interface</b>               |  |  |  |
|                                                                            |                                                                     |                                                 |  |  |  |
| $y$ sical) x: 117, y: 7                                                    | R1#show ip int brief                                                |                                                 |  |  |  |
|                                                                            | Interface<br>IP-Address                                             | OK? Method Status<br>Protocol                   |  |  |  |
|                                                                            | GigabitEthernet0/0                                                  | unassigned YES NVRAM up<br>down                 |  |  |  |
|                                                                            | GigabitEthernet0/1                                                  | unassigned YES manual up<br>up                  |  |  |  |
|                                                                            | GigabitEthernet0/1.21 192.168.21.1 YES manual up                    | up                                              |  |  |  |
| Server <sub>0</sub>                                                        | GigabitEthernet0/1.23 192.168.23.1 YES manual up                    | up                                              |  |  |  |
|                                                                            | GigabitEthernet0/1.99 192.168.99.1 YES manual up                    | up                                              |  |  |  |
|                                                                            | Serial0/0/0<br>172.16.1.1                                           | YES manual up<br>up                             |  |  |  |
|                                                                            | Serial0/0/1<br>unassigned                                           | YES NVRAM administratively down down            |  |  |  |
| R <sub>2</sub>                                                             | Serial0/1/0<br>unassigned                                           | YES NVRAM administratively down down            |  |  |  |
|                                                                            | unassigned<br>Serial0/1/1                                           | YES NVRAM administratively down down            |  |  |  |
|                                                                            | Vlan1                                                               | unassigned YES unset administratively down down |  |  |  |
|                                                                            | R1#show ip protocols                                                |                                                 |  |  |  |
|                                                                            | Routing Protocol is "rip"                                           |                                                 |  |  |  |
|                                                                            | Sending updates every 30 seconds, next due in 4 seconds             |                                                 |  |  |  |
| Kevin Oñate                                                                | Invalid after 180 seconds, hold down 180, flushed after 240         |                                                 |  |  |  |
|                                                                            | Outgoing update filter list for all interfaces is not set           |                                                 |  |  |  |
|                                                                            | Incoming update filter list for all interfaces is not set           |                                                 |  |  |  |
|                                                                            | Redistributing: rip                                                 |                                                 |  |  |  |
|                                                                            | Default version control: send version 2, receive 2                  |                                                 |  |  |  |
|                                                                            | Interface                                                           | Send Recv Triggered RIP Key-chain               |  |  |  |
|                                                                            | Seria10/0/0<br>2<br>2                                               |                                                 |  |  |  |
|                                                                            | GigabitEthernet0/1.99 2<br>2                                        |                                                 |  |  |  |
|                                                                            | Automatic network summarization is not in effect<br>Maximum path: 4 |                                                 |  |  |  |
|                                                                            | Routing for Networks:                                               |                                                 |  |  |  |
|                                                                            | 172.16.0.0                                                          |                                                 |  |  |  |
|                                                                            | 192.158.6.0                                                         |                                                 |  |  |  |
|                                                                            | 192.168.4.0                                                         |                                                 |  |  |  |
|                                                                            | 192.168.5.0                                                         |                                                 |  |  |  |
|                                                                            | 192.168.99.0                                                        |                                                 |  |  |  |
|                                                                            | Passive Interface(s):                                               |                                                 |  |  |  |
|                                                                            | GigabitEthernet0/1                                                  |                                                 |  |  |  |
|                                                                            | Routing Information Sources:                                        |                                                 |  |  |  |
| PC-A                                                                       | Gateway                                                             | Last Update<br>Distance                         |  |  |  |
|                                                                            | 172.16.1.2                                                          | 00:00:10<br>120                                 |  |  |  |
|                                                                            | Distance: (default is 120)                                          |                                                 |  |  |  |
|                                                                            |                                                                     |                                                 |  |  |  |

Gráfica 6. Rutas y proceso RIP

# **Parte 5: Implementar DHCP y NAT para IPv4**

# **Paso 1: Configurar el R1 como servidor de DHCP para las VLAN 21 y 23**

Las tareas de configuración para R1 incluyen las siguientes:

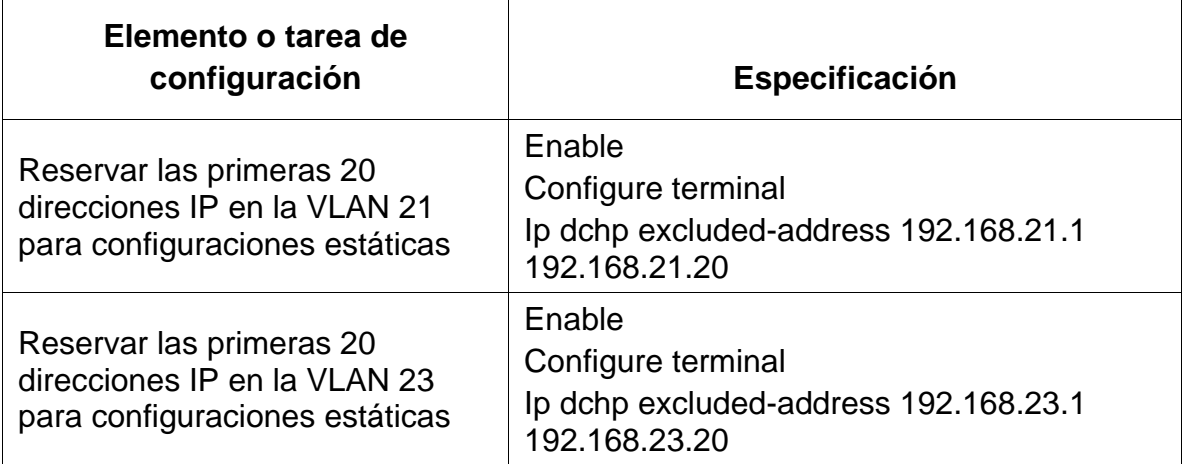

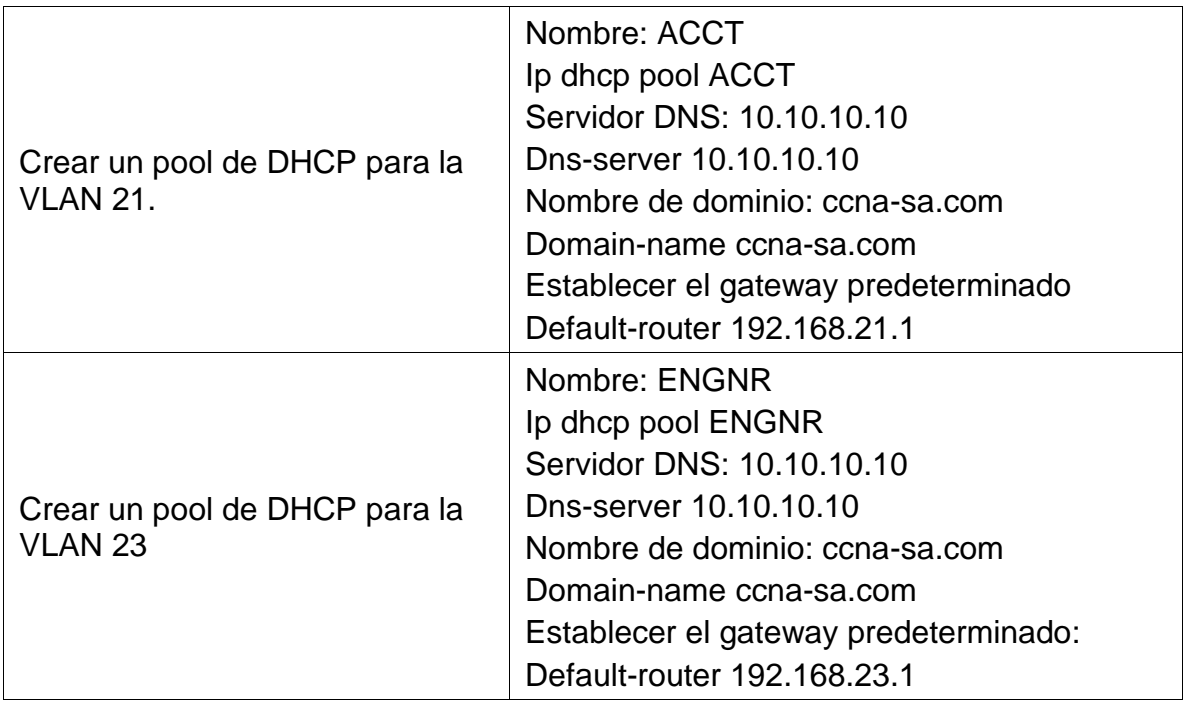

Tabla 17. Configuración R1 como servidor de DHCP para las VLAN 21 y 23

# **Paso 2: Configurar la NAT estática y dinámica en el R2**

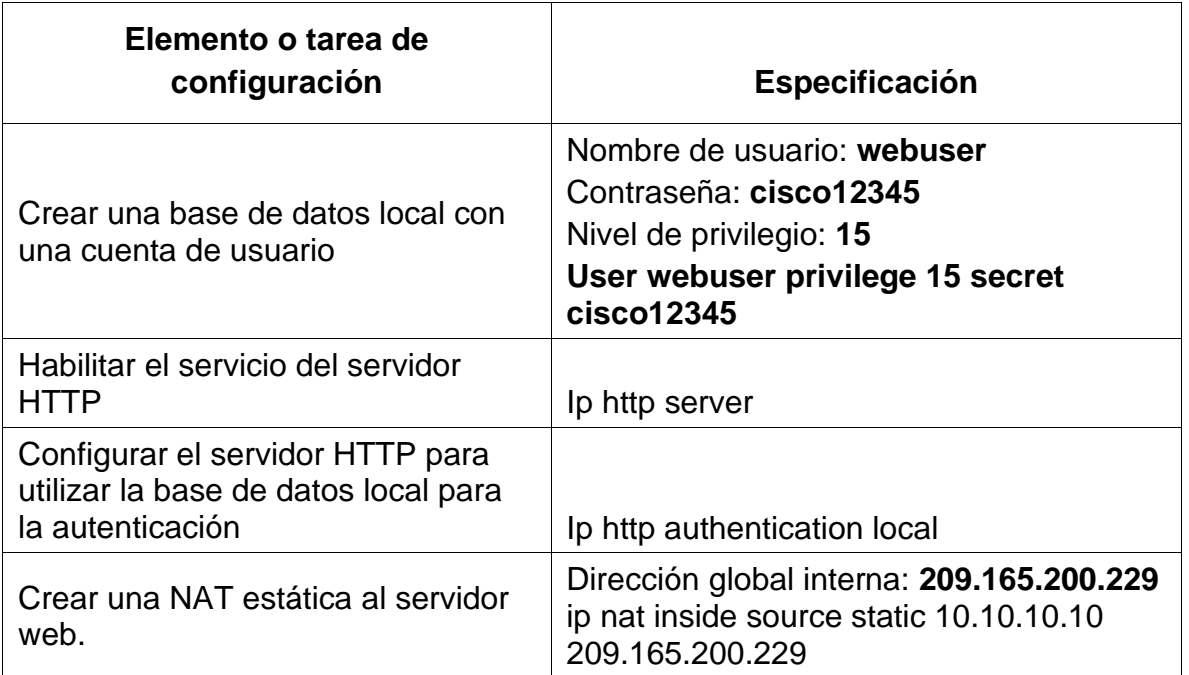

La configuración del R2 incluye las siguientes tareas:

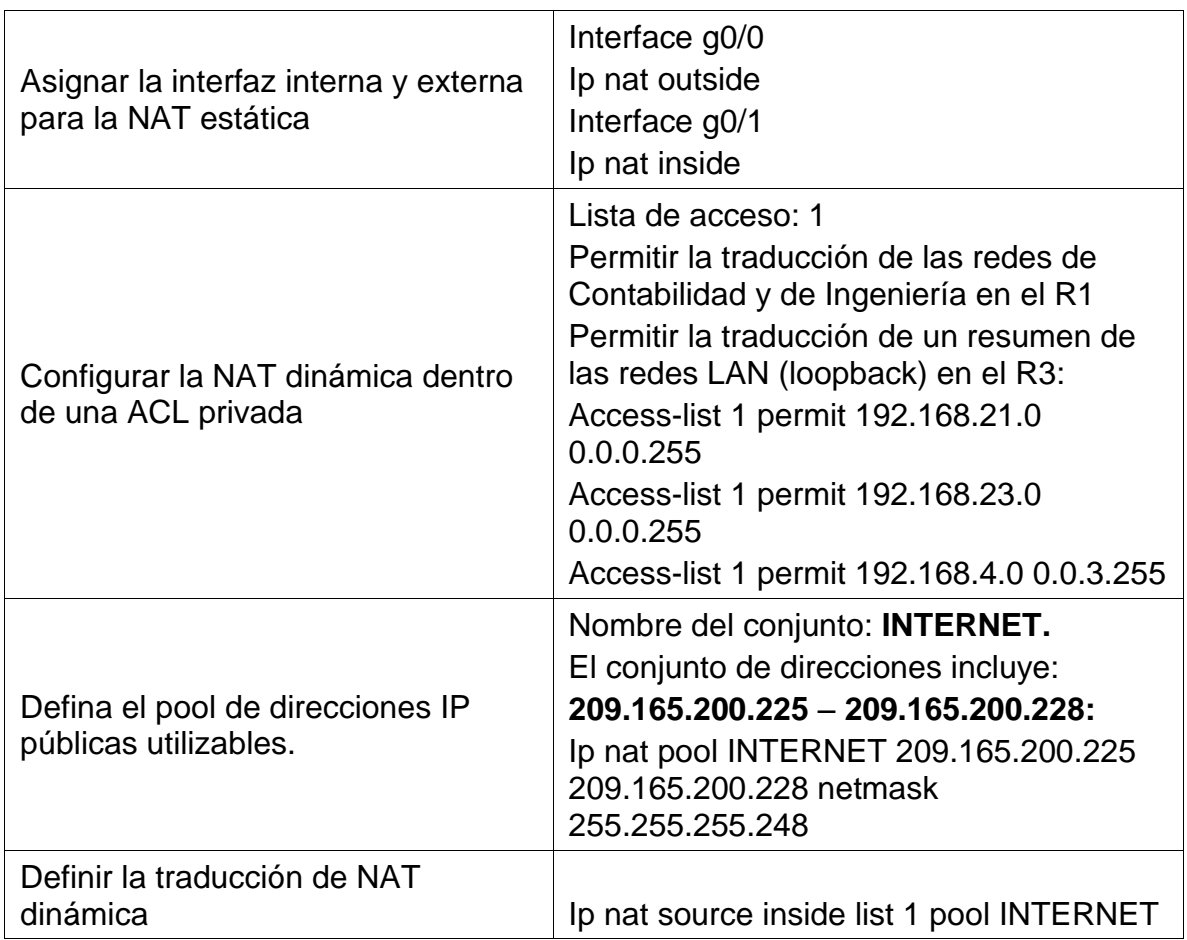

Tabla 18. Configuración R2 NAT estática y dinámica

# **Paso 3: Verificar el protocolo DHCP y la NAT estática**

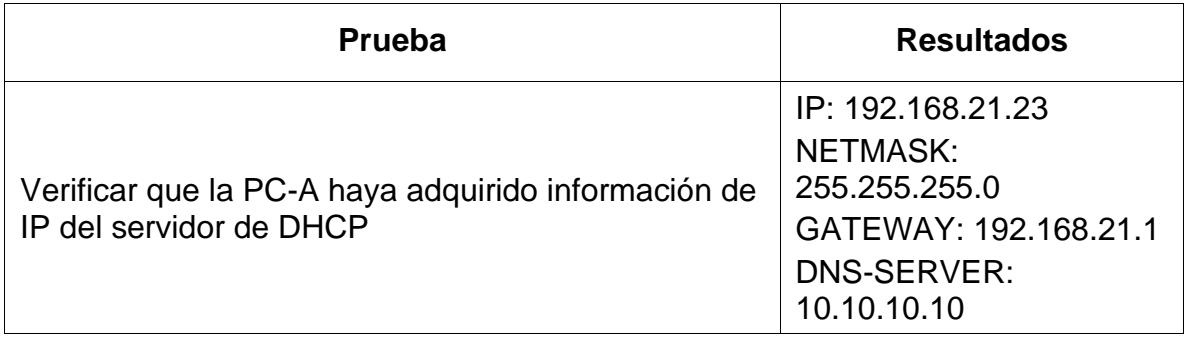

| Verificar que la PC-C haya adquirido información de<br>IP del servidor de DHCP                                                                                                    | IP: 192.168.23.21<br>NETMASK:<br>255.255.255.0<br>GATEWAY: 192.168.21.1<br><b>DNS-SERVER:</b><br>10.10.10.10 |
|----------------------------------------------------------------------------------------------------|----------------------------------------------------------------------------------------------------|
| Verificar que la PC-A pueda hacer ping a la PC-C<br>Nota: Quizá sea necesario deshabilitar el firewall de<br>la PC.                                                                        | SI                                                                                                    |
| Utilizar un navegador web en la computadora de<br>Internet para acceder al servidor web<br>(209.165.200.229) Iniciar sesión con el nombre de<br>usuario webuser y la contraseña cisco12345 | Nos muestra la pagina<br>web                                                                                 |

Tabla 19. Verificación el protocolo DHCP y la NAT estática

Utilice las siguientes tareas para verificar que las configuraciones de DHCP y NAT estática funcionen de forma correcta. Quizá sea necesario deshabilitar el firewall de las computadoras para que los pings se realicen correctamente.

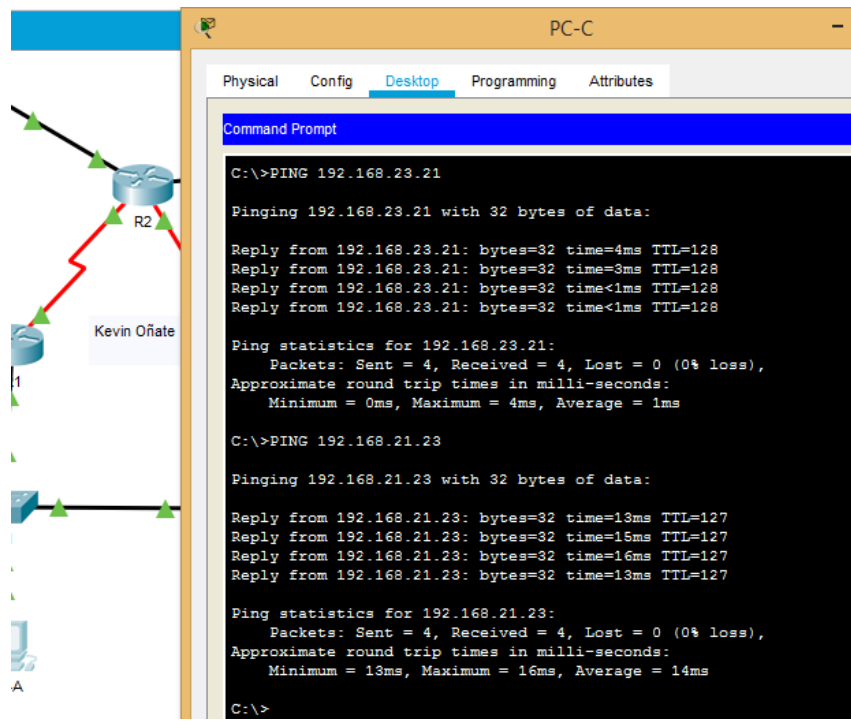

Gráfica 7. Configuraciones DHCP y NAT

# **Parte 6: Configurar NTP**

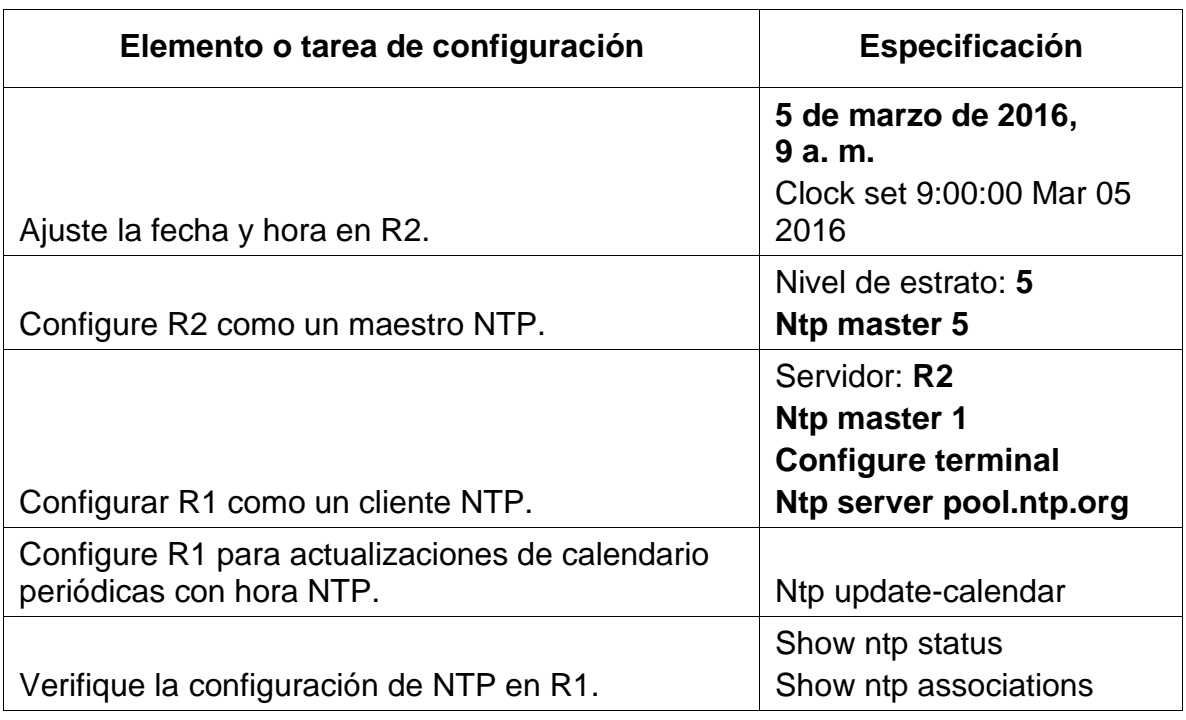

Tabla 20. Configuración R1 NTP

# **Parte 7: Configurar y verificar las listas de control de acceso (ACL)**

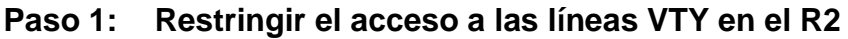

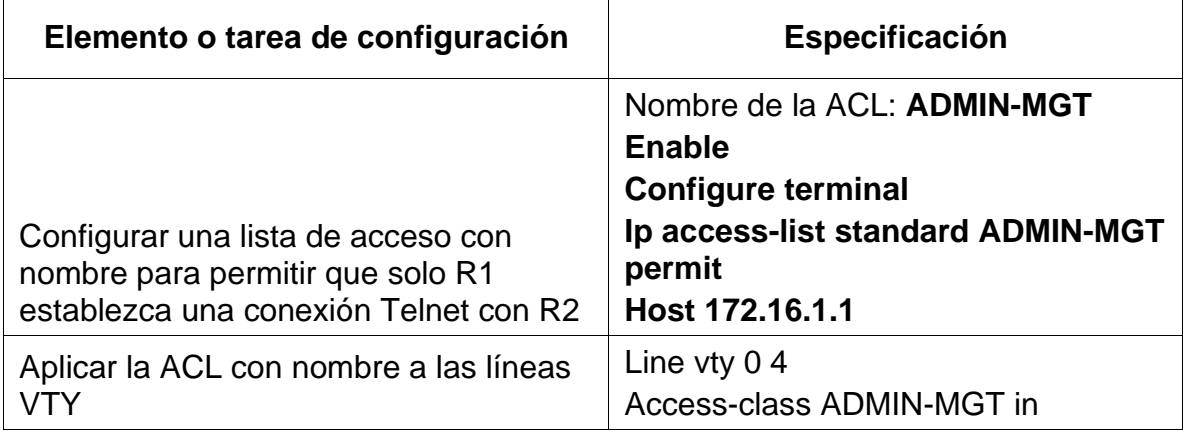

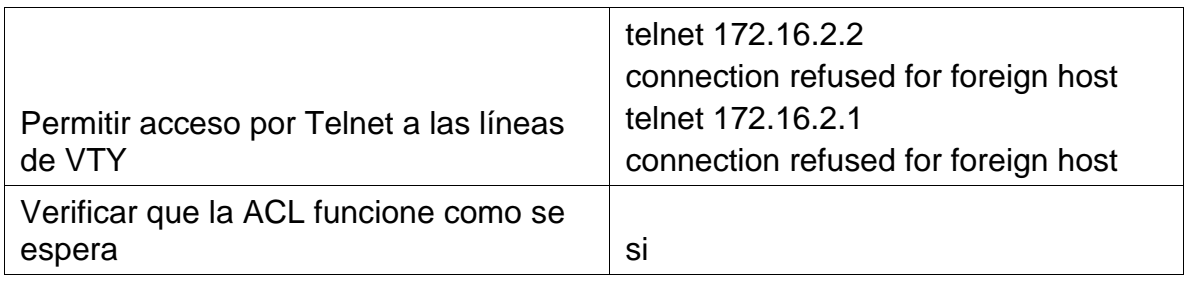

Tabla 21. Configuración R2 VTY

# **Paso 2: Introducir el comando de CLI adecuado que se necesita para mostrar lo siguiente**

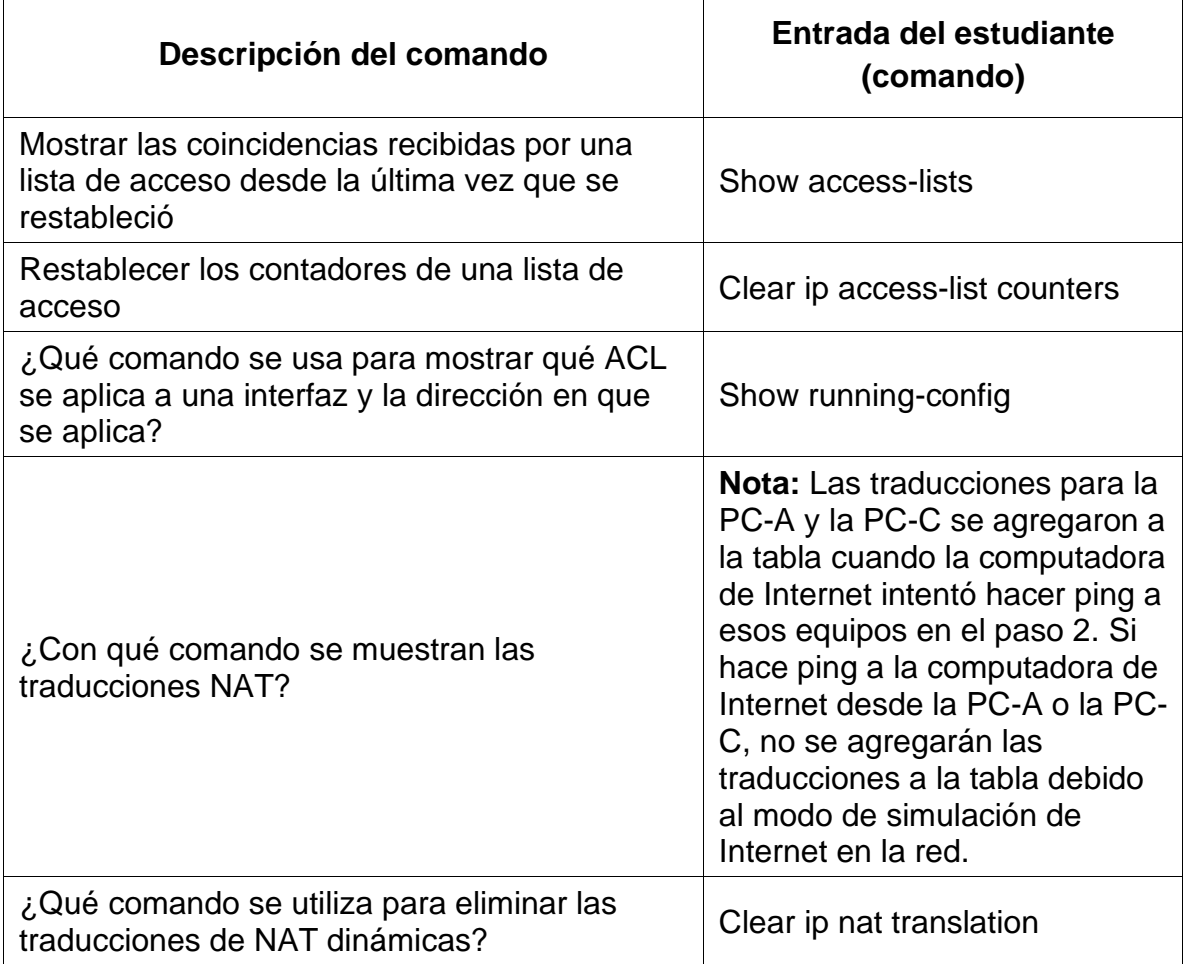

Tabla 22. Configuración del comando de CLI

6.2 ANÁLISIS DEL ESCENARIO 2:

**Escenario 2**: Una empresa posee sucursales distribuidas en las ciudades de Bogotá y Medellín, en donde el estudiante será el administrador de la red, el cual deberá configurar e interconectar entre sí cada uno de los dispositivos que forman parte del escenario, acorde con los lineamientos establecidos para el direccionamiento IP, protocolos de enrutamiento y demás aspectos que forman parte de la topología de red.

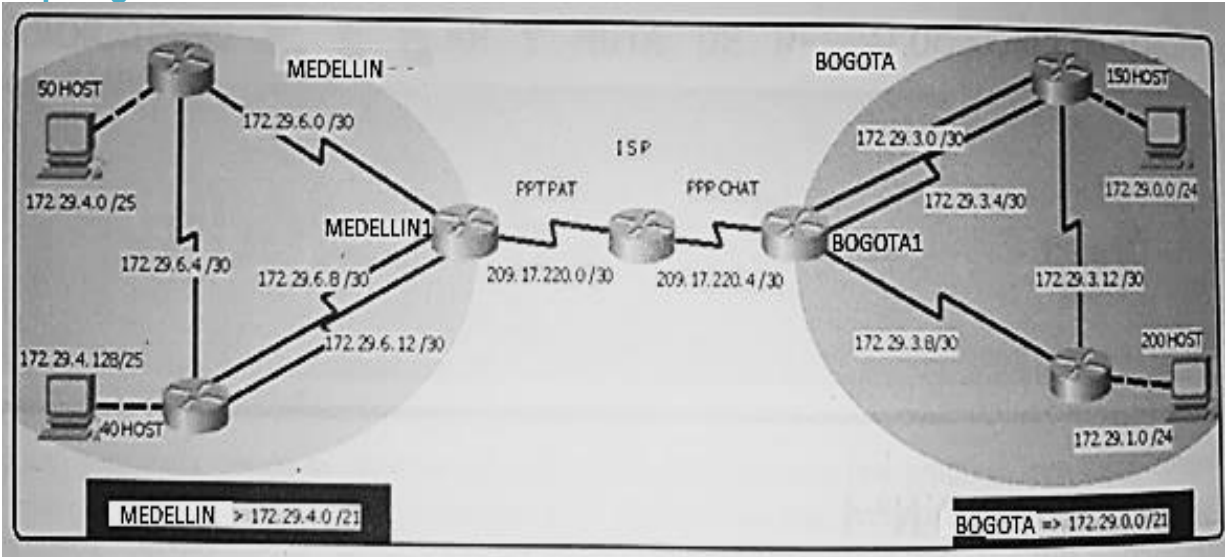

#### **Topología de red**

Gráfica 8. Topología Escenario 2

Este escenario plantea el uso de OSPF como protocolo de enrutamiento, considerando que se tendran rutas por defecto redistribuidas; asimismo, habilitar el encapsulamiento PPP y su autenticación.

Los routers Bogota2 y medellin2 proporcionan el servicio DHCP a su propia red LAN y a los routers 3 de cada ciudad.

Debe configurar PPP en los enlaces hacia el ISP, con autenticación.

Debe habilitar NAT de sobrecarga en los routers Bogota1 y medellin1.

### **Desarrollo**

Como trabajo inicial se debe realizar lo siguiente.

•Realizar las rutinas de diagnóstico y dejar los equipos listos para su configuración (asignar nombres de equipos, asignar claves de seguridad, etc).

Desarrollamos lo siguiente con cada uno de los equipos:

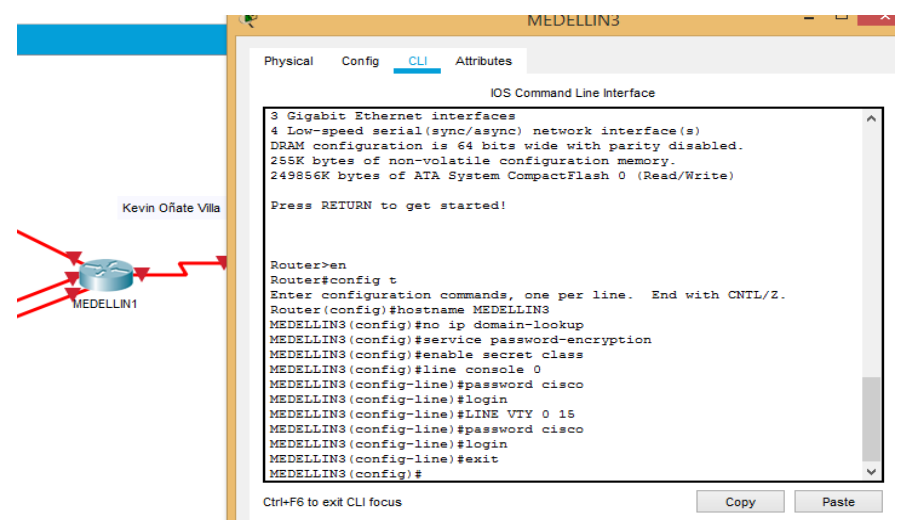

Gráfica 9. Rutinas de diagnosticos

•Realizar la conexión fisica de los equipos con base en la topología de red Configurar la topología de red, de acuerdo con las siguientes especificaciones. Nos queda asi:

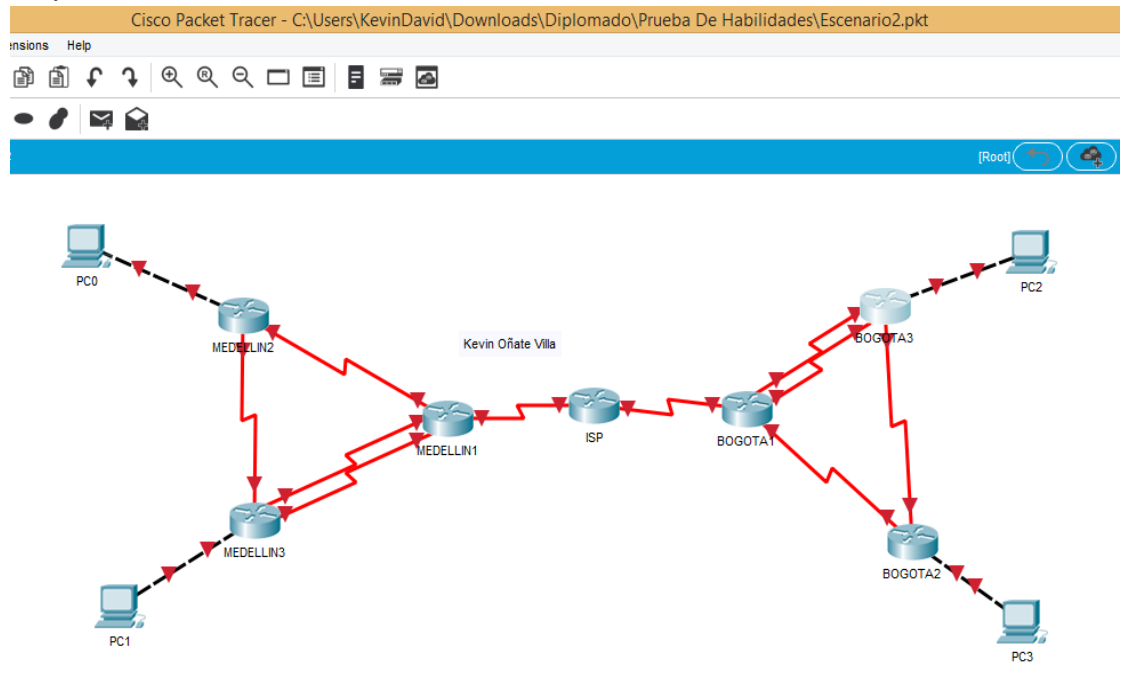

Gráfica 10. Topología Escenario 2 en rojo

### **Parte 1: Configuración del enrutamiento**

a. Configurar el enrutamiento en la red usando el protocolo OSPF versión 2, declare la red principal, desactive la sumarización automática.

Usamos el protocolo OSPF para cada una de las configuraciones como lo visualizamos en el router nombrado ISP:

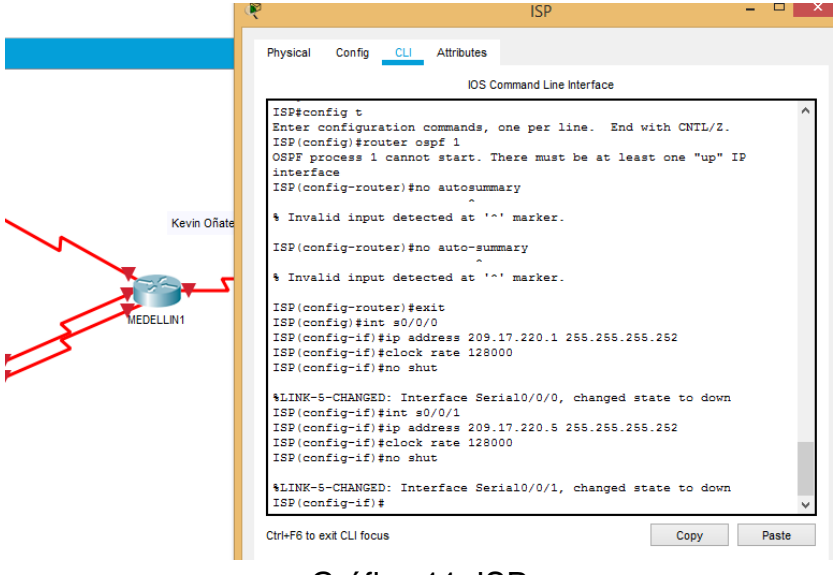

Gráfica 11. ISP

Cuando terminamos las configuraciones nos queda la siguiente topologia:

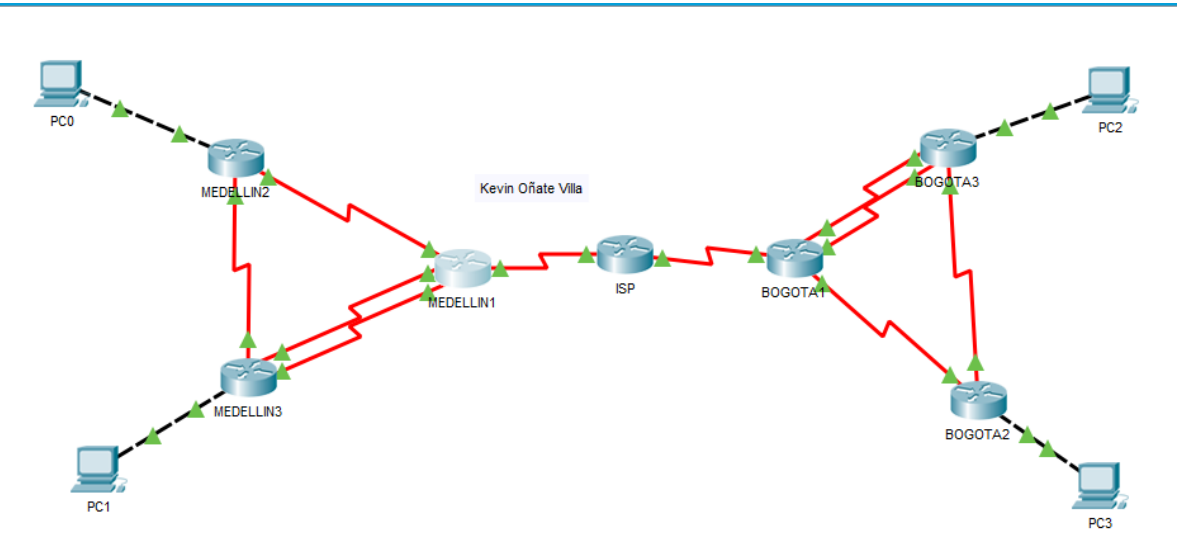

Gráfica 12. Topología Escenario 2 en Verde

b. Los routers Bogota1 y Medellín deberán añadir a su configuración de enrutamiento una ruta por defecto hacia el ISP y, a su vez, redistribuirla dentro de las publicaciones de OSPF.

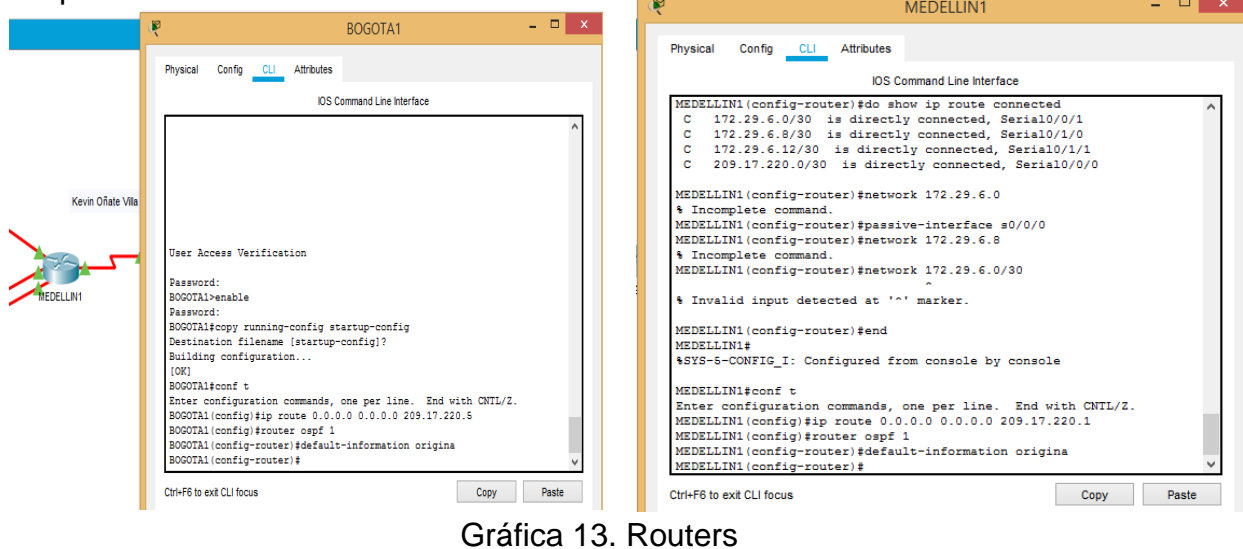

c. El router ISP deberá tener una ruta estática dirigida hacia cada red interna de Bogotá y Medellín para el caso se sumarizan las subredes de cada uno a /22.

Configuramos ISP para una ruta estatica

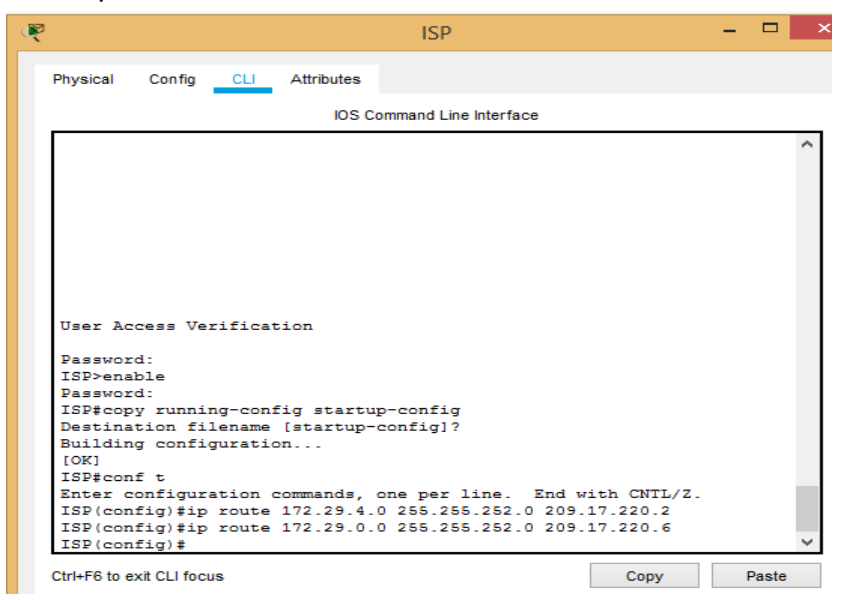

Gráfica 14. ISP con ruta estática

**Parte 2: Tabla de Enrutamiento.** 

a. Verificar la tabla de enrutamiento en cada uno de los routers para comprobar las redes y sus rutas.

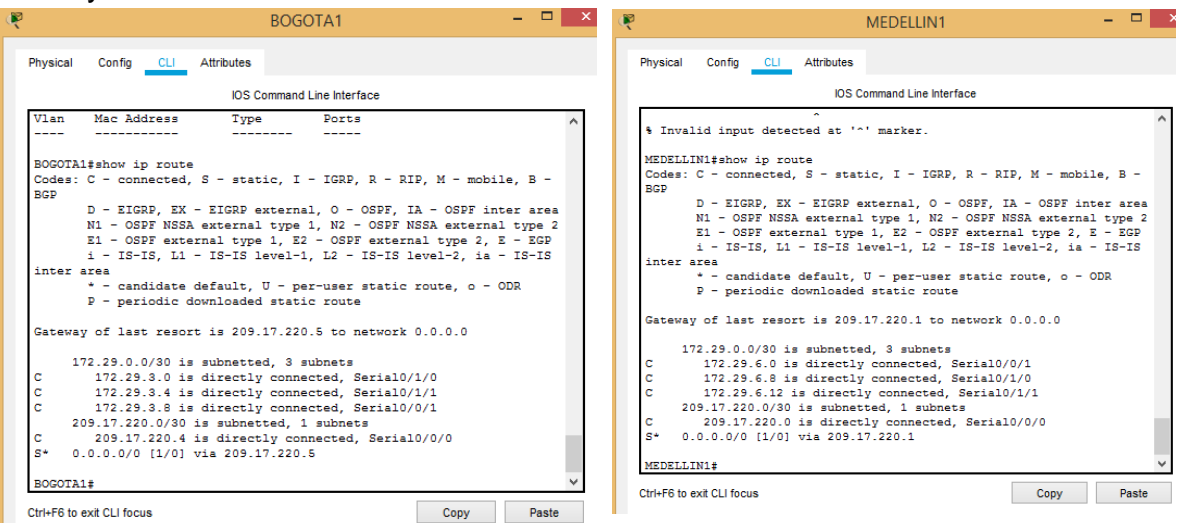

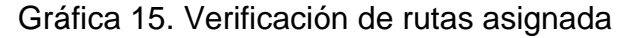

b. Verificar el balanceo de carga que presentan los routers.

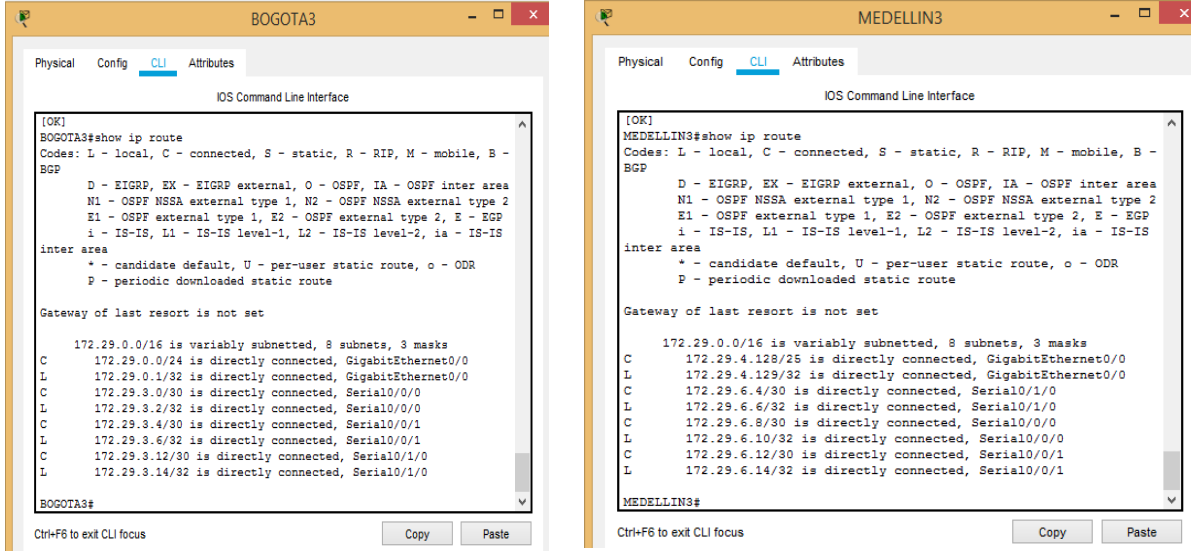

Gráfica 16. Balance de carga

c. Obsérvese en los routers Bogotá1 y Medellín1 cierta similitud por su ubicación, por tener dos enlaces de conexión hacia otro router y por la ruta por defecto que manejan.

d. Los routers Medellín2 y Bogotá2 también presentan redes conectadas directamente y recibidas mediante OSPF.

e. Las tablas de los routers restantes deben permitir visualizar rutas redundantes para el caso de la ruta por defecto.

f. El router ISP solo debe indicar sus rutas estáticas adicionales a las directamente conectadas.

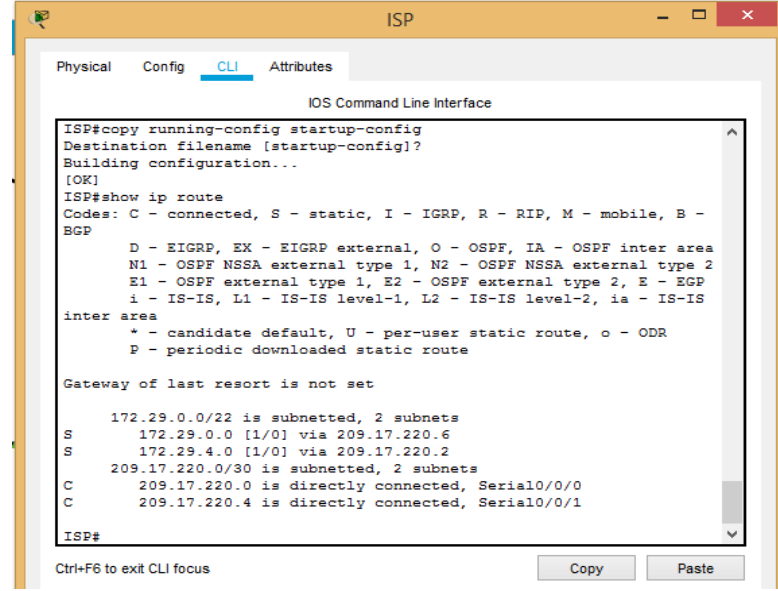

A continuacion damos solucion a ls puntos c,d,e,y f:

Gráfica 17. ISP Indicando rutas estáticas

**Parte 3: Deshabilitar la propagación del protocolo OSPF.** 

a. Para no propagar las publicaciones por interfaces que no lo requieran se debe deshabilitar la propagación del protocolo OSPF, en la siguiente tabla se indican las interfaces de cada router que no necesitan desactivación.

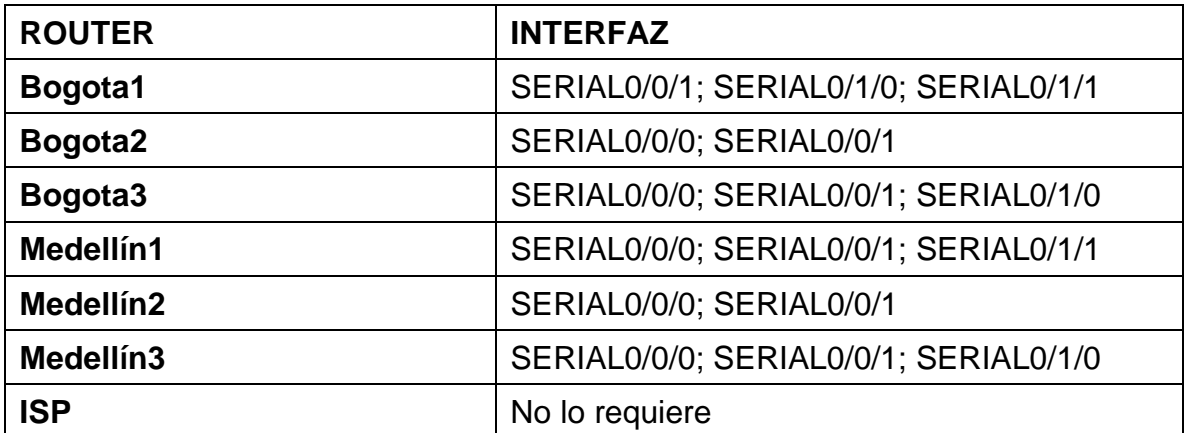

Tabla 23. Deshabilitar la propagación del protocolo OSPF Este paso lo realizamos al inicio cuando configuramos OSPF.

### **Parte 4: Verificación del protocolo OSPF.**

a. Verificar y documentar las opciones de enrutamiento configuradas en los routers, como el **passive interface** para la conexión hacia el ISP, la versión de OSPF y las interfaces que participan de la publicación entre otros datos.

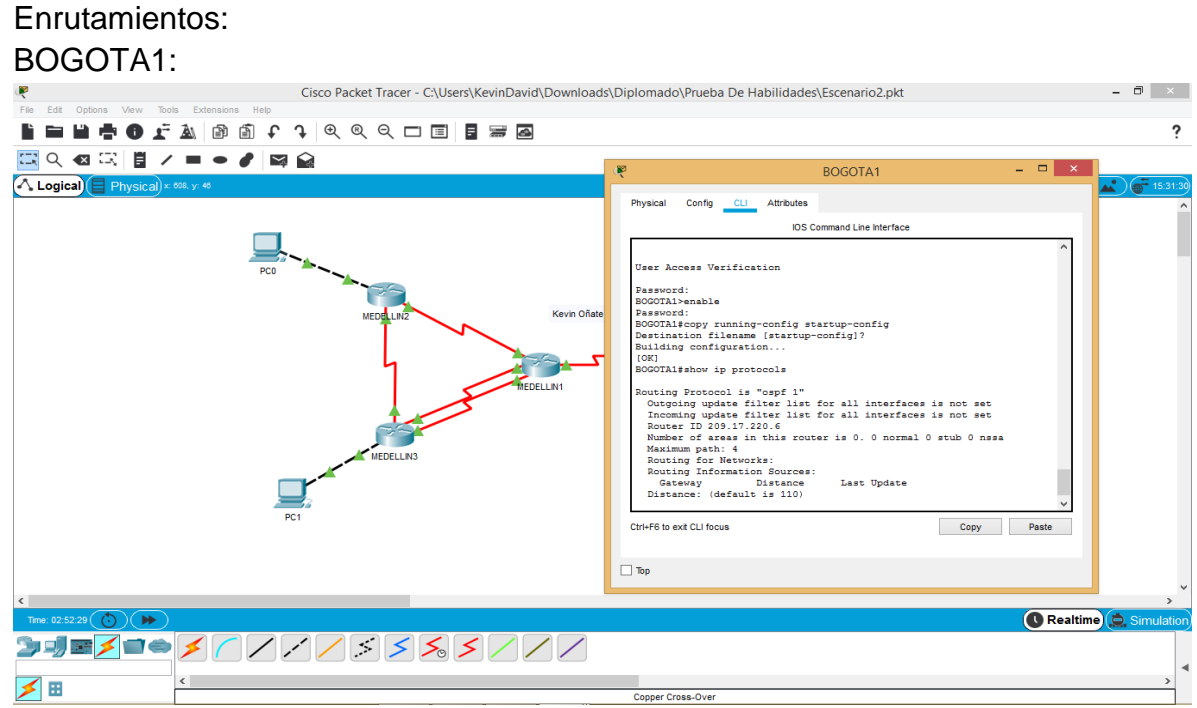

Gráfica 18. Router BOGOTA1

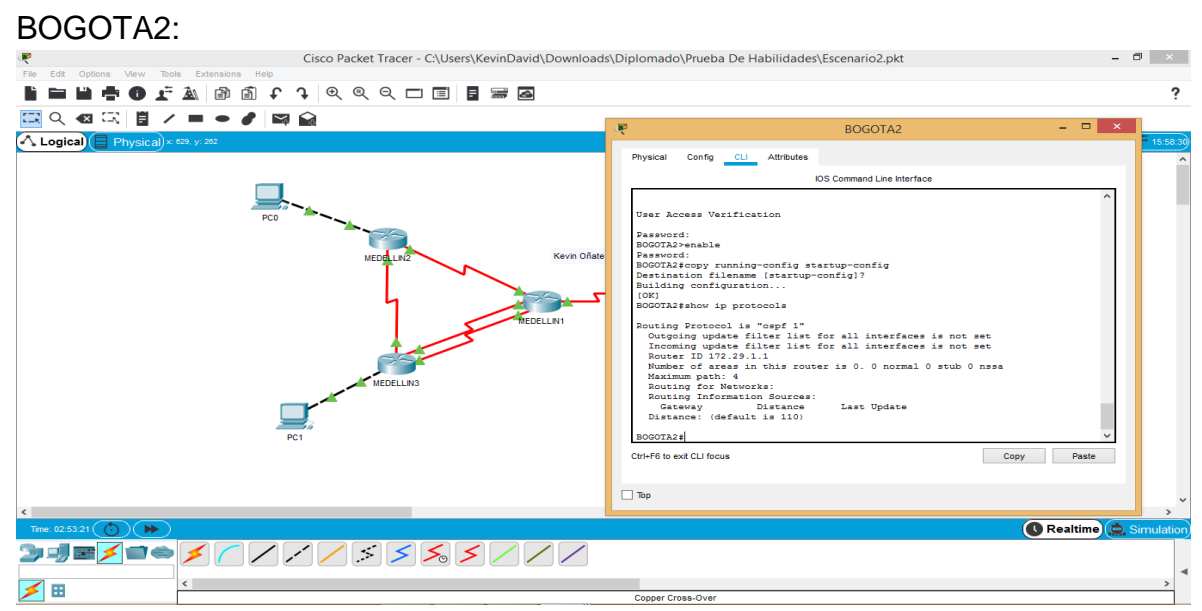

Gráfica 19. Router BOGOTA2

#### BOGOTA3:

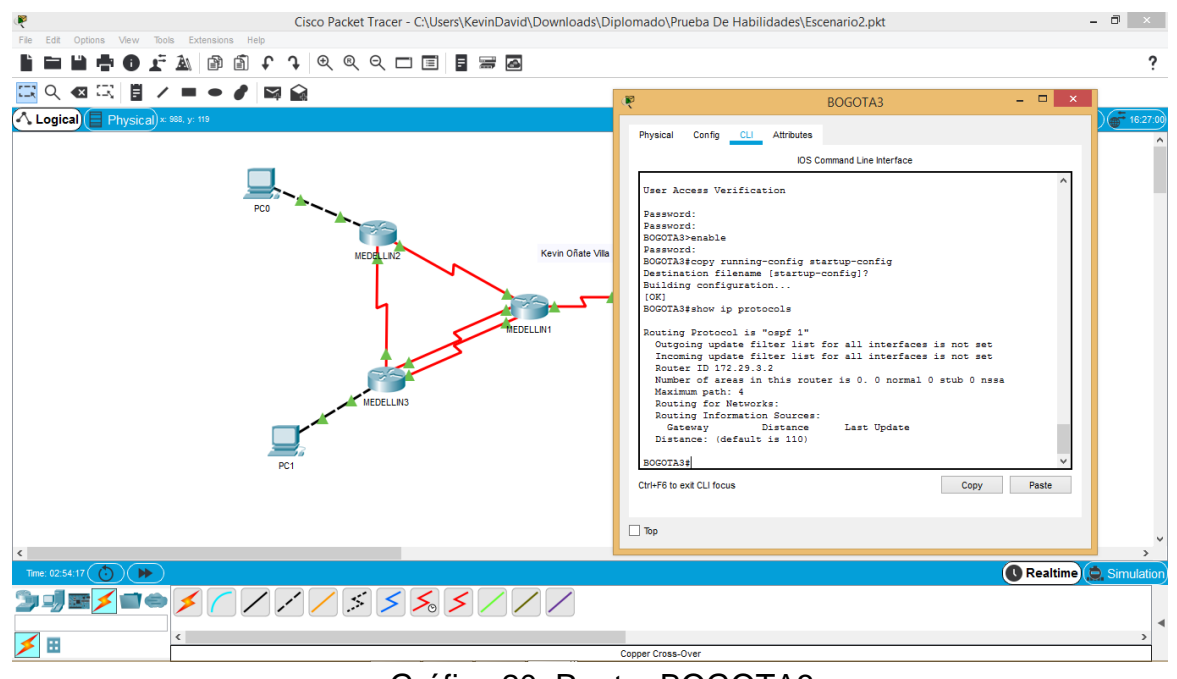

Gráfica 20. Router BOGOTA3

MEDELLIN1:

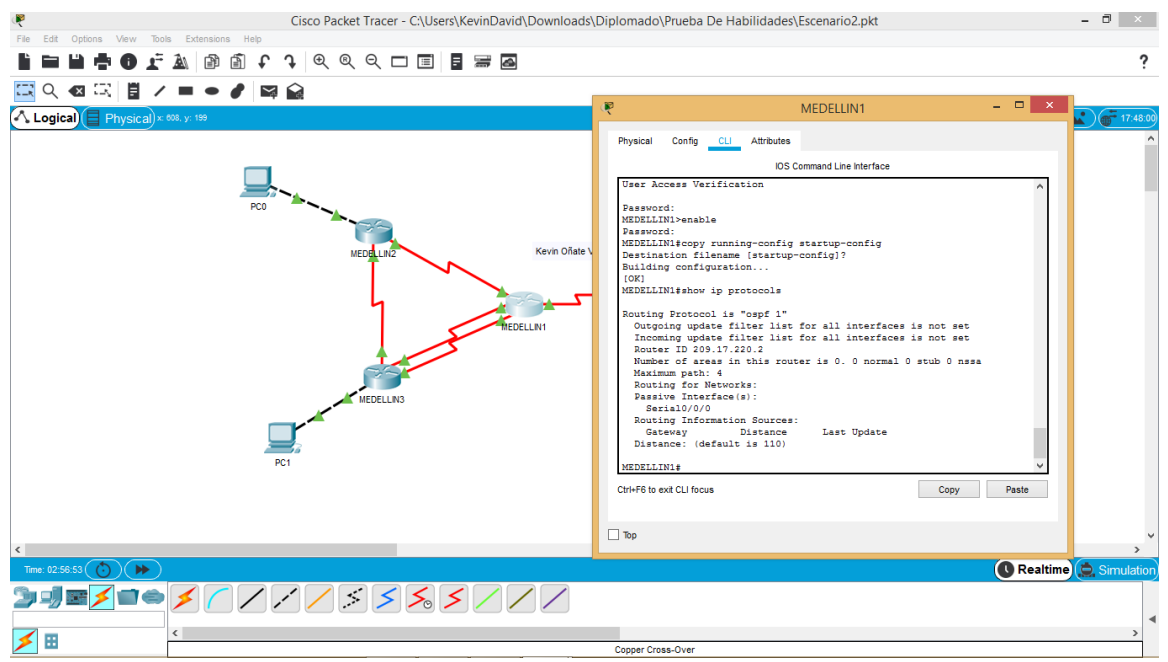

Gráfica 21. Router MEDELLIN1

#### MEDELLIN2:

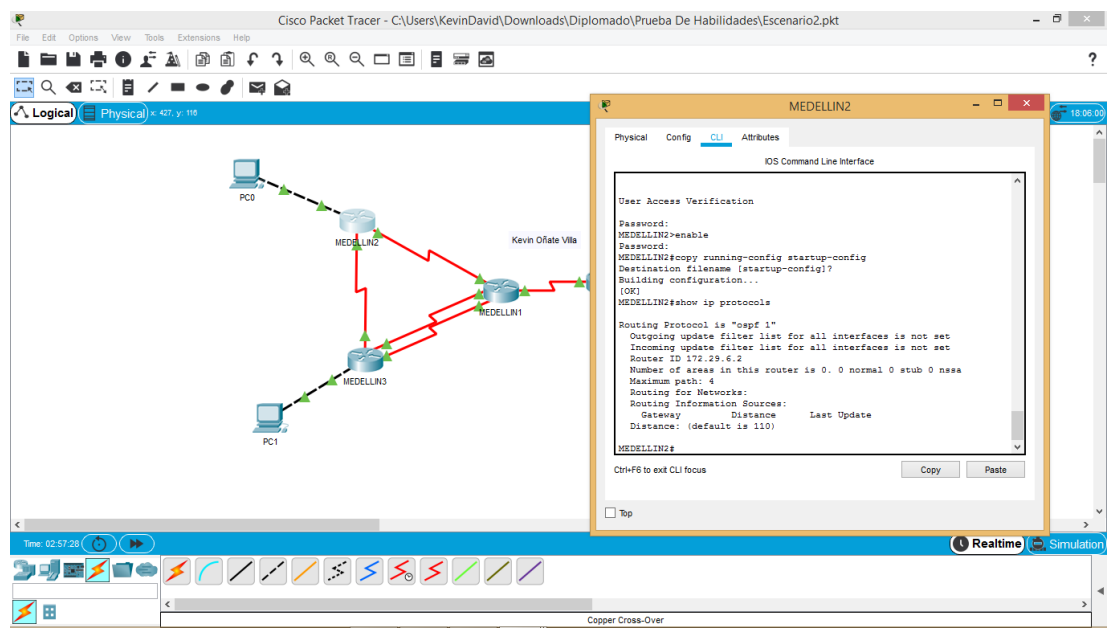

Gráfica 22. Router MEDELLIN2

#### MEDELLIN3:

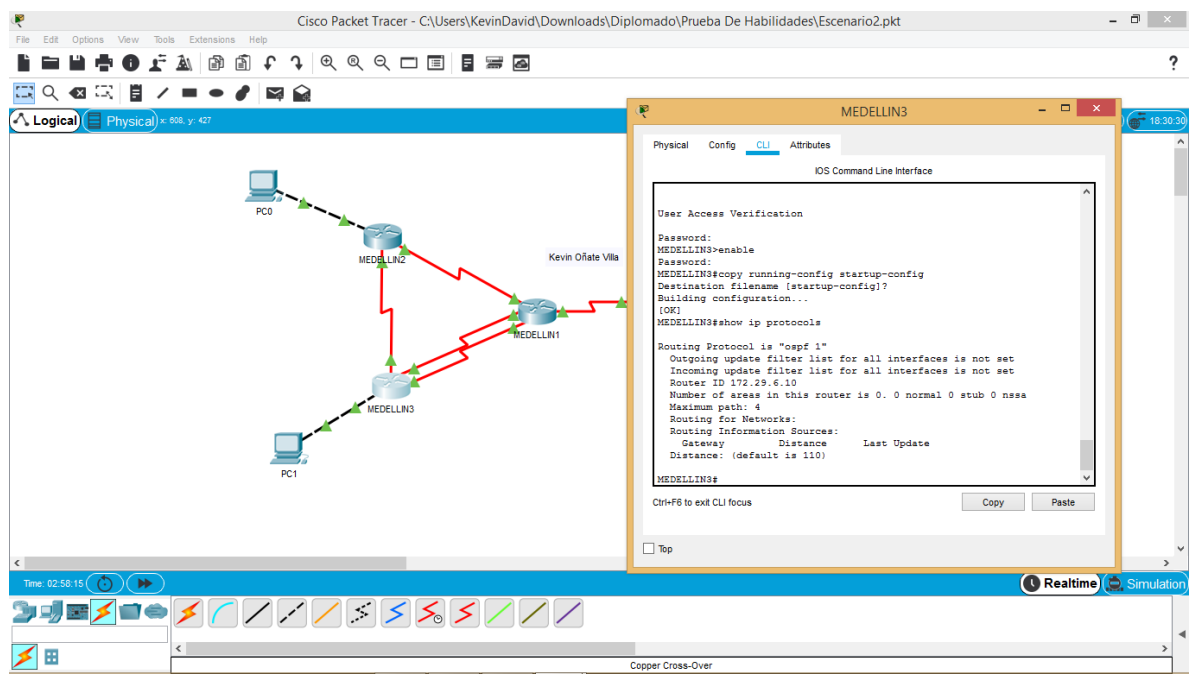

Gráfica 23. Router MEDELLIN3

b. Verificar y documentar la base de datos de OSPF de cada router, donde se informa de manera detallada de todas las rutas hacia cada red.

MEDELLIN1:

Router(config-router) #do show ip route connected

C 172.29.6.0/30 is directly connected, Serial0/0/1

C 172.29.6.8/30 is directly connected, Serial0/1/0

C 172.29.6.12/30 is directly connected, Serial0/1/1

C 209.17.220.0/30 is directly connected, Serial0/0/0

BOGOTA1:

Router(config-router) #do show ip route connected

C 172.29.3.0/30 is directly connected, Serial0/1/0

C 172.29.3.4/30 is directly connected, Serial0/1/1

C 172.29.3.8/30 is directly connected, Serial0/0/1

C 209.17.220.4/30 is directly connected, Serial0/0/0

**Parte 5: Configurar encapsulamiento y autenticación PPP.**

a. Según la topología se requiere que el enlace Medellín1 con ISP sea configurado CON autenticación PAT.<br>
Cisco Packet Tracer - CAUSerS\KevinDavid\Downloads\Diplomado\Prueba De Habilidades\Escenario2.pk

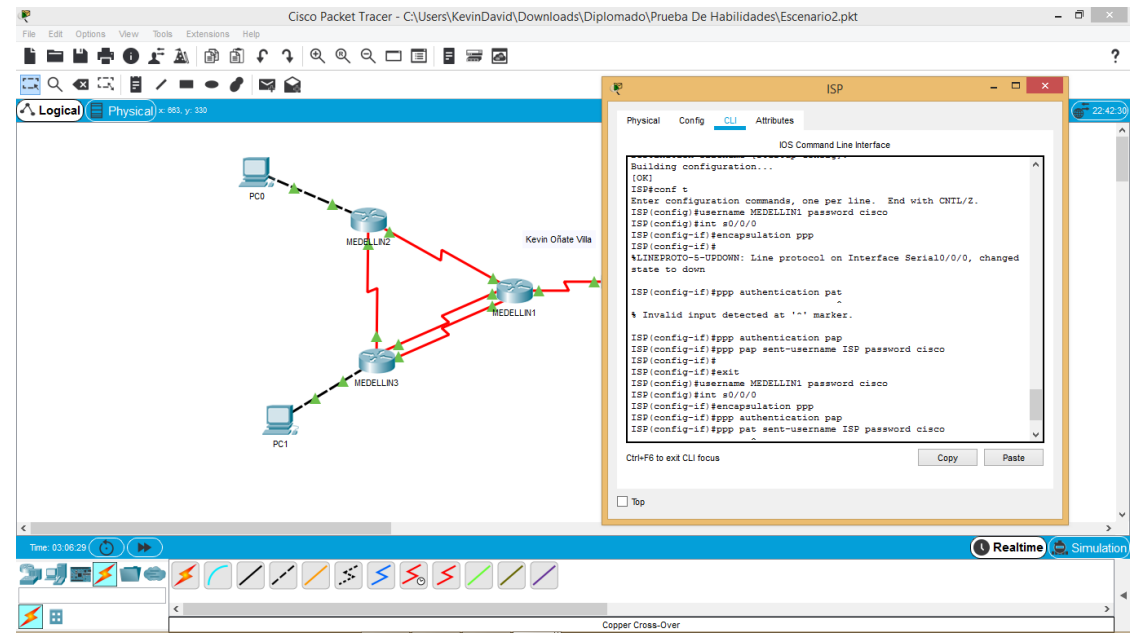

Gráfica 24. Encapsulamiento

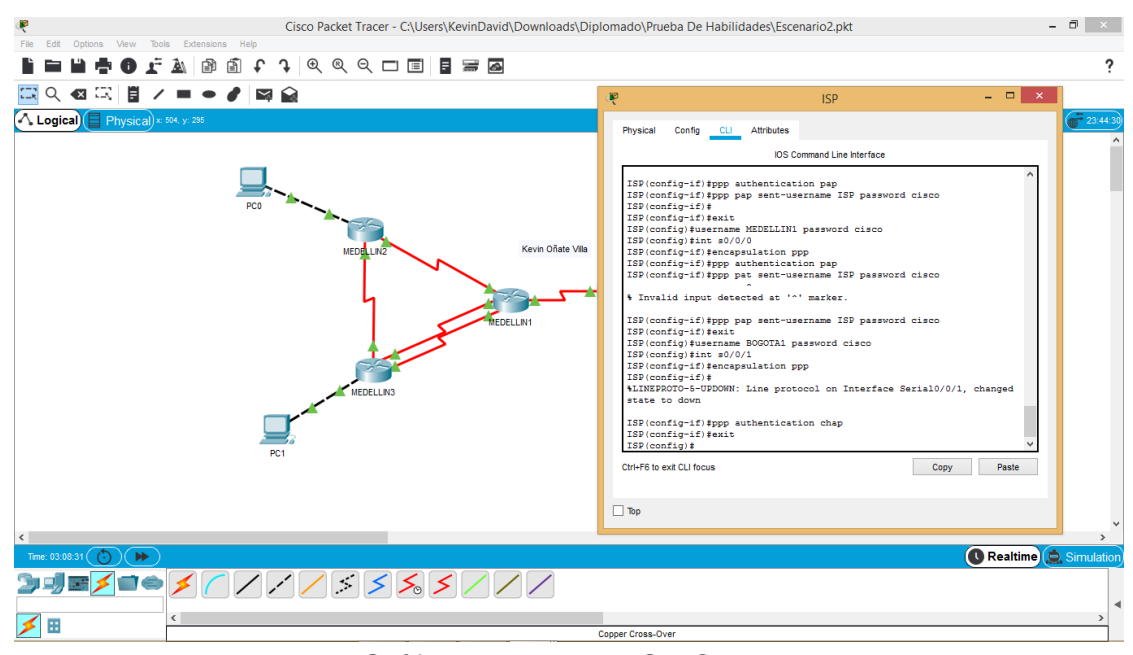

#### b. El enlace Bogotá1 con ISP se debe configurar con autenticación CHAT.

Gráfica 25. Router ISP CHAT

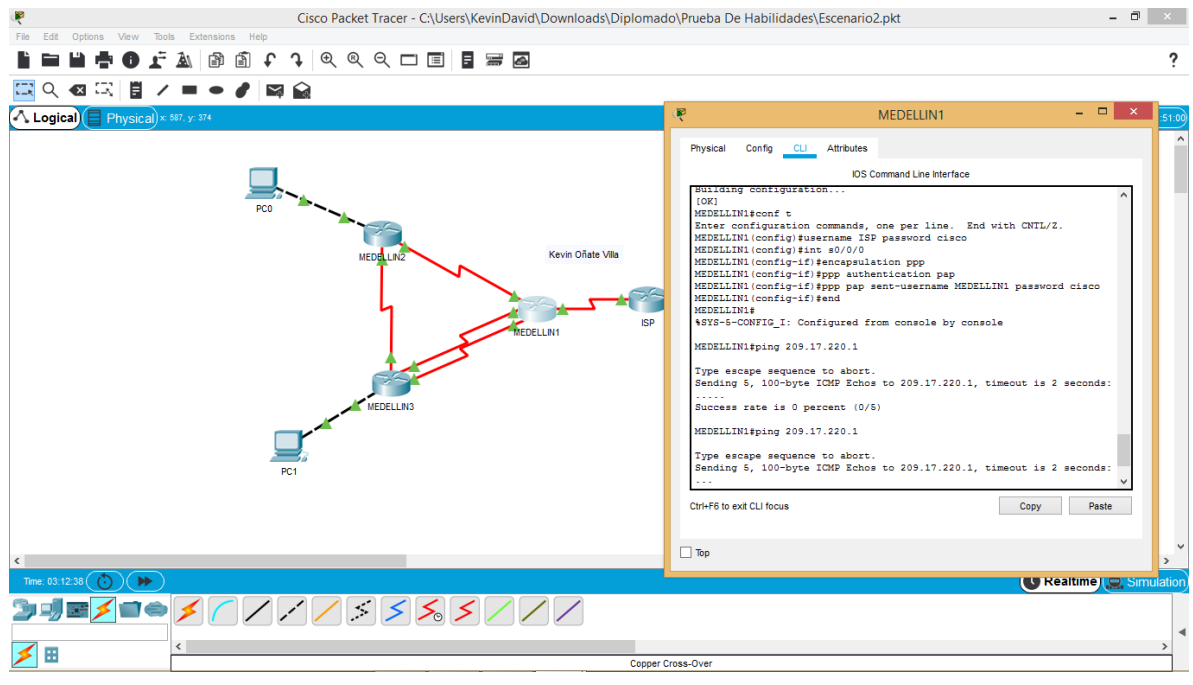

Gráfica 26. Router MEDELLIN 1 CHAT

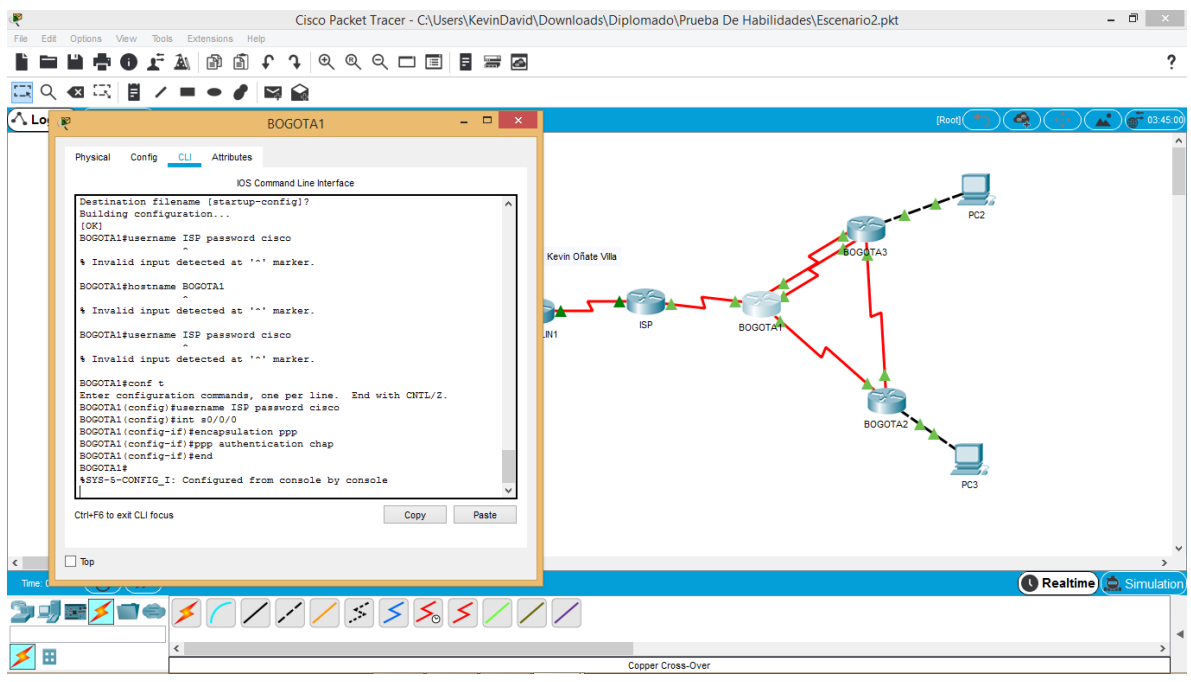

Gráfica 27. Router BOGOTA 1 CHAT

**Parte 6: Configuración de PAT.**

a. En la topología, si se activa NAT en cada equipo de salida (Bogotá1 y Medellín1), los routers internos de una ciudad no podrán llegar hasta los routers internos en el otro extremo, sólo existirá comunicación hasta los routers Bogotá1, ISP y Medellín1.

b. Después de verificar lo indicado en el paso anterior proceda a configurar el NAT en el router Medellín1. Compruebe que la traducción de direcciones indique las interfaces de entrada y de salida. Al realizar una prueba de ping, la dirección debe ser traducida automáticamente a la dirección de la interfaz serial 0/1/0 del router Medellín1, cómo diferente puerto.

c. Proceda a configurar el NAT en el router Bogotá1. Compruebe que la traducción de direcciones indique las interfaces de entrada y de salida. Al realizar una prueba de ping, la dirección debe ser traducida automáticamente a la dirección de la interfaz serial 0/1/0 del router Bogotá1, cómo diferente puerto.

#### MEDELLIN1:

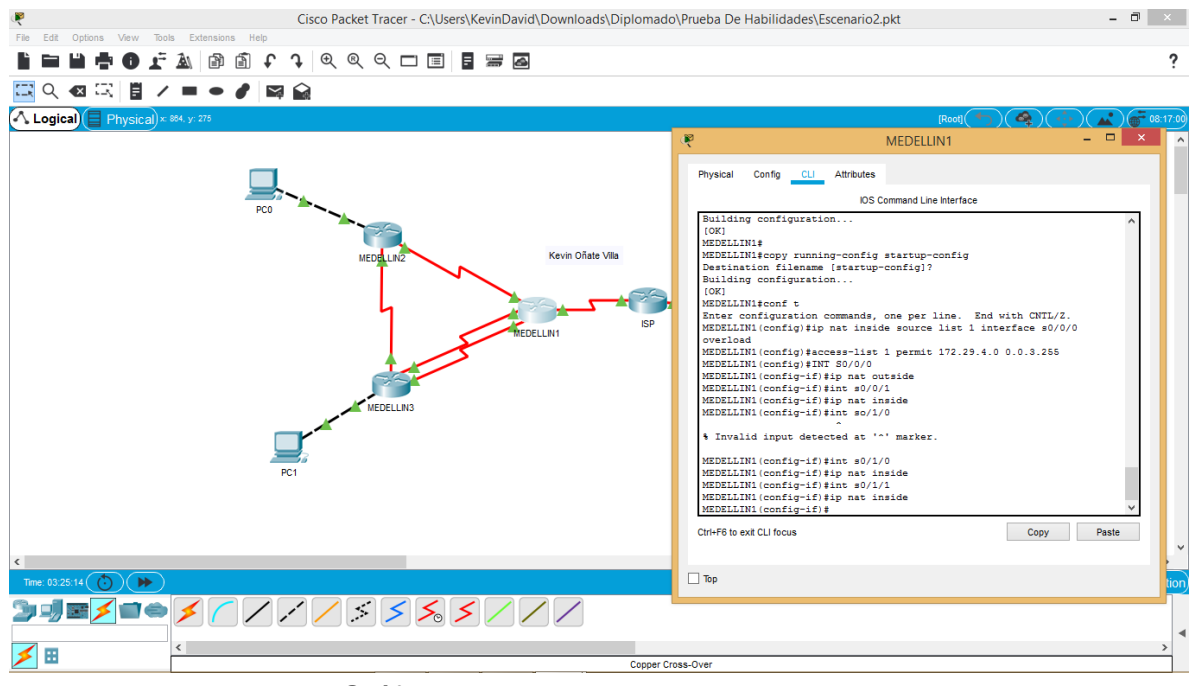

Gráfica 28. Router MEDELLIN1 PAT

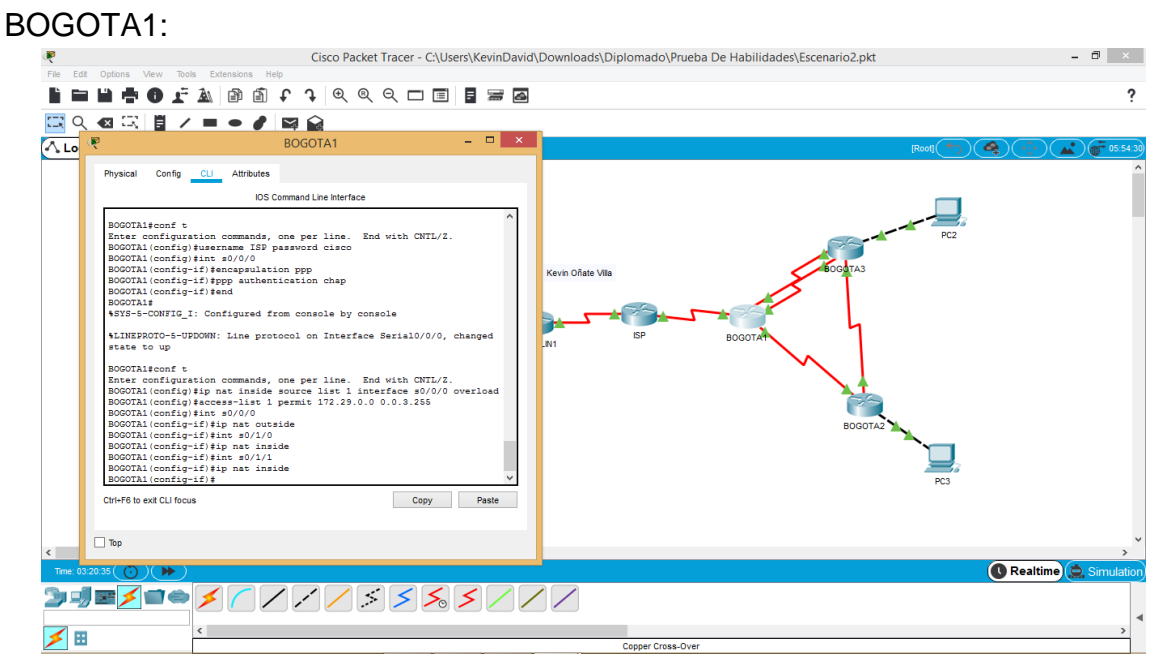

Gráfica 29. Router BOGOTA1 PAT

**Parte 7: Configuración del servicio DHCP.**

a. Configurar la red Medellín2 y Medellín3 donde el router Medellín 2 debe ser el servidor DHCP para ambas redes LAN.

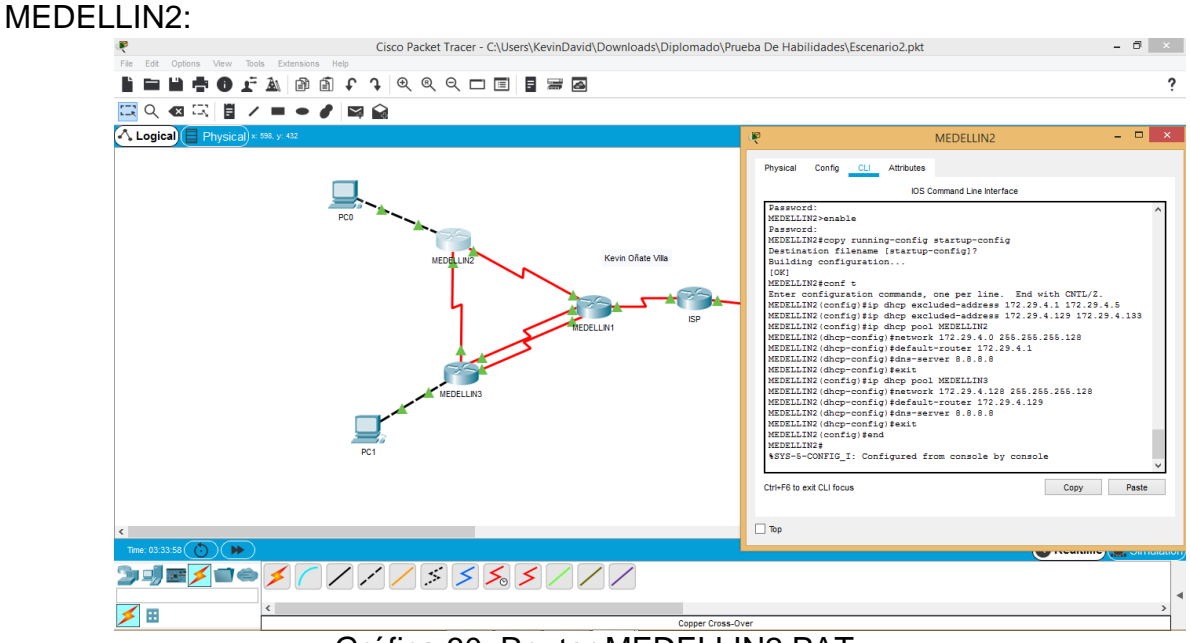

Gráfica 30. Router MEDELLIN2 PAT

b. El router Medellín3 deberá habilitar el paso de los mensajes broadcast hacia la IP del router Medellín2.

c. Configurar la red Bogotá2 y Bogotá3 donde el router Medellín2 debe ser el servidor DHCP para ambas redes LAN.

d. Configure el router Bogotá1 para que habilite el paso de los mensajes Broadcast hacia la IP del router Bogotá2.

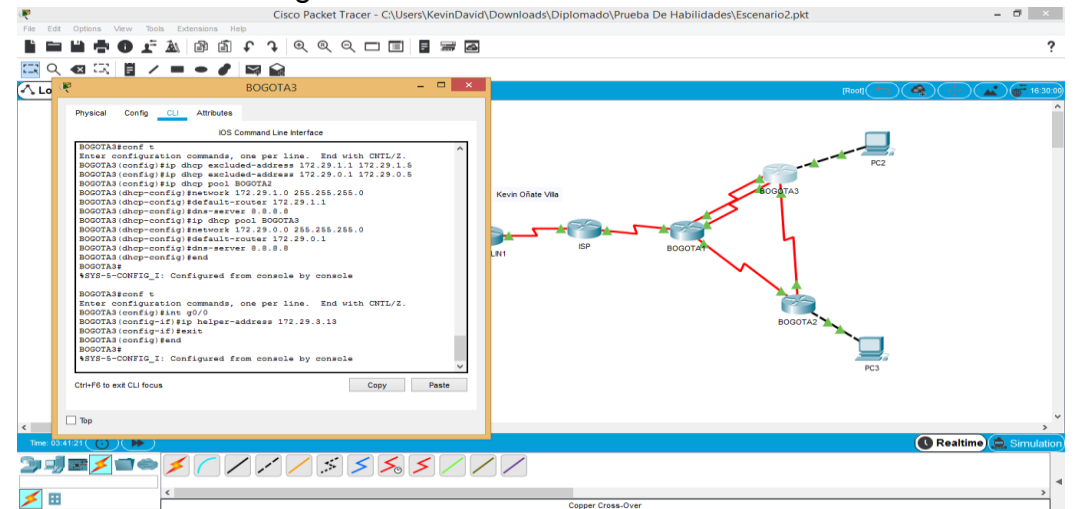

Gráfica 31. Router BOGOTA3 DCHP LAN

# 7. CONCLUSIONES

<span id="page-51-0"></span>Se demostró las habilidades prácticas y teóricas desarrolladas a lo largo del diplomado cisco dando solución a los escenarios propuestos para esta evaluación de habilidades.

Se establece conectividad entre los dispositivos necesarios siguiendo topologías de red indicadas.

Se utilizo varios protocolos para lograr la correcta conexión y funcionamiento de las topologías propuestas además de muchos equipos como los routers que son dispositivos que favorecen la conexión de una red con otra, este es el responsable de la entrega de los paquetes a través de varias redes. La implementación del protocolo NAT se hace para conservar las direcciones IPV4 publicas logrando que las redes que tengamos utilicen IPV4 privadas internamente.

Se logra Implementar las topologías según los requerimientos.

Se Configuran los protocolos de enrutamientos necesarios para lograr las conexiones, esto se comprueba a través de comandos como Ping que las conexiones establecidas están bien configuradas.

# <span id="page-52-0"></span>8. BIBLIOGRAFÍA

CISCO. (2014). Exploración de la red. Fundamentos de Networking. Recuperado de [https://static-](https://static-courseassets.s3.amazonaws.com/ITN50ES/module1/index.html#1.0.1.1)

[courseassets.s3.amazonaws.com/ITN50ES/module1/index.html#1.0.1.1](https://static-courseassets.s3.amazonaws.com/ITN50ES/module1/index.html#1.0.1.1)

CISCO. (2014). Capa de Transporte. Fundamentos de Networking. Recuperado de [https://static-](https://static-courseassets.s3.amazonaws.com/ITN50ES/module7/index.html#7.0.1.1)

[courseassets.s3.amazonaws.com/ITN50ES/module7/index.html#7.0.1.1](https://static-courseassets.s3.amazonaws.com/ITN50ES/module7/index.html#7.0.1.1)

CISCO. (2014). Asignación de direcciones IP. Fundamentos de Networking. Recuperado de [https://static](https://static-courseassets.s3.amazonaws.com/ITN50ES/module8/index.html#8.0.1.1)[courseassets.s3.amazonaws.com/ITN50ES/module8/index.html#8.0.1.1](https://static-courseassets.s3.amazonaws.com/ITN50ES/module8/index.html#8.0.1.1)

Cómo referenciar libros: [http://normasicontec.org/como-hacer-referencias-de-libros](http://normasicontec.org/como-hacer-referencias-de-libros-con-normas-icontec/)[con-normas-icontec/](http://normasicontec.org/como-hacer-referencias-de-libros-con-normas-icontec/)

Cómo referenciar fuentes electrónicas (Sitios web, videos, etc.): <http://normasicontec.org/referencias-electronicas-en-normas-icontec-parte-2/> y <http://normasicontec.org/referencias-electronicas-normas-icontec/>

#### 9.ANEXOS

### **Configuración R1**

Enable Erase startup-config Reload No ip domain-lookup Hostname R1 Enable secret class Line con 0 Enable password Cisco Line vty 0 4 Password Cisco login Service password-encryption Banner motd \$ Se prohíbe el acceso no autorizado \$ Interface s0/0/0 Description conexion a R2 Ip address 172.16.1.1 255.255.255.252 Ipv6 address 2001:DB8: ACAD:1::1 Clock rate 128000 No shutdown Ip route 0.0.0.0 0.0.0.0 s0/0/0 Ipv6 address 2001:DB8: ACAD:1::1/64

#### **Configuración R2**

Enable Erase startup-config Reload No ip domain-lookup Hostname R2 Enable secret class Line con 0 Enable password Cisco Line vty 0 4 Password Cisco login Service password-encryption Ip http server Banner motd \$ Se prohíbe el acceso no autorizado \$ Interface s0/0/0 Description conexion a R1 Ip address 172.16.1.2 255.255.255.252 Ipv6 address 2001:DB8: ACAD:1::2 No shutdown Interface s0/0/1 Description conexion a R3 Ip address 172.16.2.1 255.255.255.252 Ipv6 address 2001:DB8: ACAD:2::1 Clock rate 128000 No shutdown Interface g0/0 Description internet Ip addresss 209.165.200.233 255.255.255.248 Ipv6 address 2001:DB8: ACAD: A::33 No shutdown Interface g0/1 Description conexion a servidor WWW Ip address 10.10.10.10 255.255.255.0 ip route 0.0.0.0 0.0.0.0 g0/0 Ipv6 address 2001:DB8: ACAD: A:33/64

#### **Configuración R3**

Enable Erase startup-config Reload No ip domain-lookup Hostname R3 Enable secret class Line con 0 Enable password Cisco Line vty 0 4 Password Cisco login Service password-encryption Banner motd \$ Se prohíbe el acceso no autorizado \$ Interface s0/0/1 Description conexion a R2 Ip address 172.16.2.2 255.255.255.252 Ipv6 address 2001:DB8: ACAD:2::2 No shutdown Interface lo4 Ip address 192.168.4.1 255.255.255.0 Interface lo5 Ip address 192.168.5.1 255.255.255.0 Interface lo6 Ip address 192.168.6.1 255.255.255.0 Interface lo7 Ipv6 address 2001:DB8: ACAD:3::2 Ip route 0.0.0.0 0.0.0.0 s0/0/1

#### **Configuración S1**

Delete vlan.dat Reload Dir.flash Show vlan Show vlan brief Enable Configure terminal Vlan 21 Name Contabilidad Vlan 33 Name Ingenieria Vlan 99 Name Administracion Interface vlan 99 Ip address 192.168.99.2 255.255.255.0 Ip default-gateway 192.168.99.1 Interface fa0/3 Switchport mode trunk Switchport mode trunk native vlan 1 Interface fa0/5 Switchport mode trunk Switchport mode trunk native vlan 1 Interface range fa0/1-2, fa0/4, fa0/6-24, g0/1-2 Switchport mode Access Interface fa0/6 Switchport mode access Switchport mode access native vlan 21 Interface range fa0/1-2, fa0/4, fa0/7-24, g0/1-2 **Shutdown** 

# **Configuración S3**

Delete vlan.dat Reload Dir.flash Show vlan Show vlan brief Enable Configure terminal Vlan 21 Name Contabilidad Vlan 33 Name Ingenieria Vlan 99 Name Administracion Interface vlan 99 Ip address 192.168.99.3 255.255.255.0 Ip default-gateway 192.168.99.1 Interface fa0/3 Switchport mode trunk Switchport mode trunk native vlan 1 Interface range fa0/1-2, fa0/4, fa0/6-24 Switchport mode Access Interface fa0/18 Switchport mode access Switchport mode access native vlan 23 Interface range fa0/1-2, fa0/4-17, fa0/19-24, g0/1-2 **Shutdown**